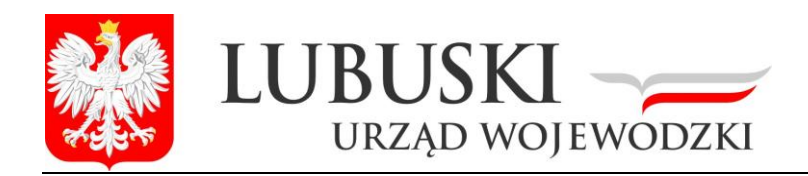

Załącznik Nr 2do zarządzenia Dyrektora Generalnego nr 6 Lubuskiego Urzędu Wojewódzkiego w Gorzowie Wlkp. z dnia 22 lutego 2016 r.

**Procedura zarządzania profilami zaufanymi ePUAP w Lubuskim Urzędzie Wojewódzkim w Gorzowie Wlkp.**

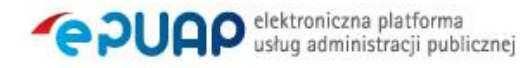

# **Spis treści**

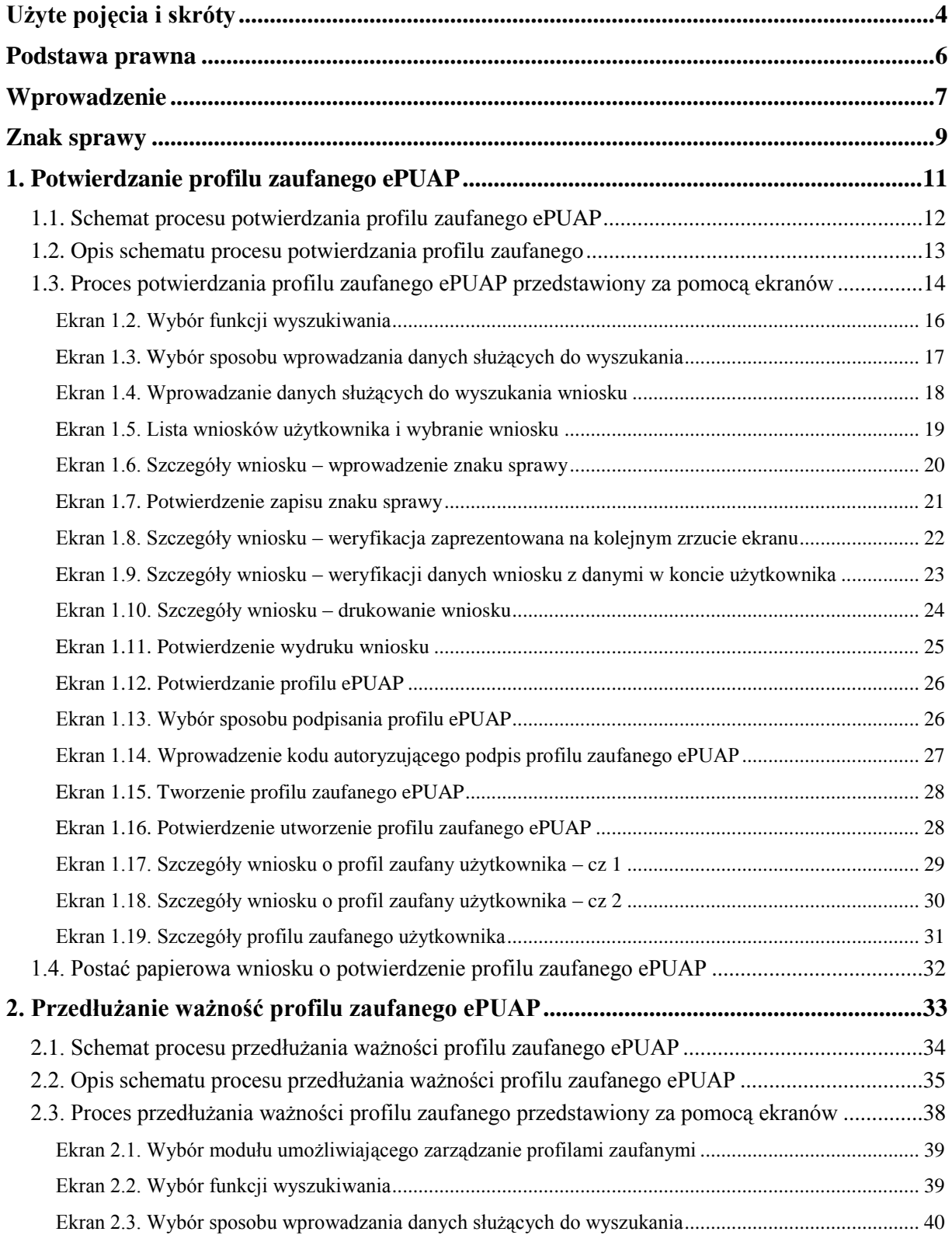

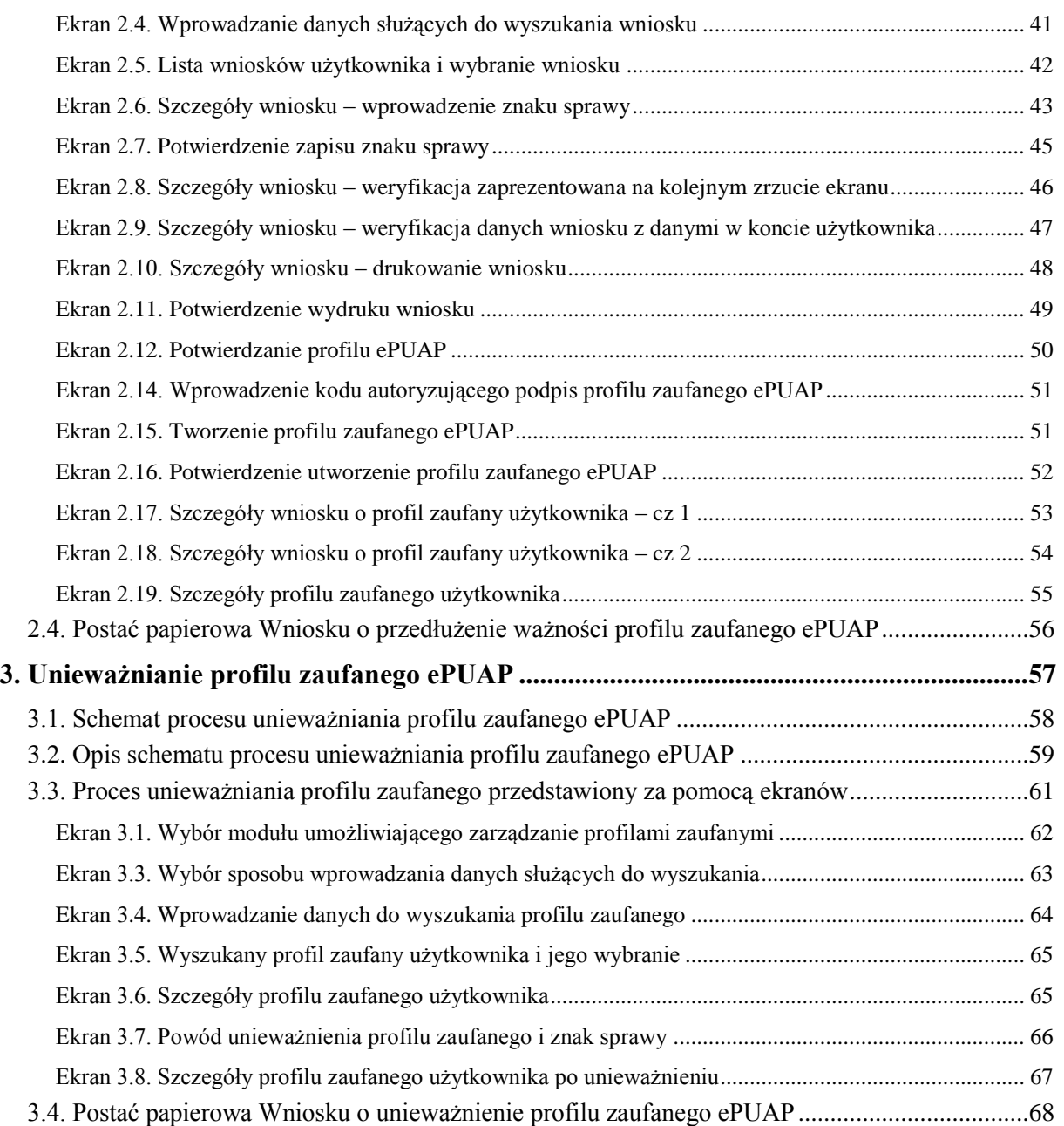

# <span id="page-3-0"></span>**Użyte pojęcia i skróty**

Użyte pojęcia oznaczają:

- 1. administrator lokalny ePUAP administrator zarządzający kontem ePUAP podmiotu posiadającego uprawnienia punktu potwierdzającego profile zaufane ePUAP;
- 2. identyfikator profilu zaufanego ePUAP unikatowy ciąg znaków alfanumerycznych jednoznacznie identyfikujących profil zaufany ePUAP;
- 3. identyfikator użytkownika identyfikator użytkownika w rozumieniu przepisów wydanych na podstawie art. 19 a ust. 3 ustawy;
- 4. konto użytkownika profil użytkownika wraz z zasobami ePUAP przyporządkowanymi użytkownikowi;
- 5. minister ministra właściwego do spraw informatyzacji;
- 6. osoba wnioskująca osobę fizyczną, posiadającą konto użytkownika, występującą z wnioskiem o potwierdzenie, przedłużenie ważności lub unieważnienie profilu zaufanego ePUAP;
- 7. potwierdzenie profilu zaufanego ePUAP proces weryfikacji zgodności danych zawartych w profilu użytkownika ze stanem faktycznym, połączony z nadaniem uprawnień wynikających z posiadania profilu zaufanego ePUAP;
- 8. profil użytkownika dane opisujące osobę fizyczną posiadającą konto na ePUAP;
- 9. profil zaufany ePUAP zestaw informacji identyfikujących i opisujących podmiot lub osobę będącą użytkownikiem konta na ePUAP, który został w wiarygodny sposób potwierdzony przez organ podmiotu określonego w art. 2 ustawy z dnia 17 lutego 2005 r. o informatyzacji działalności podmiotów realizujących zadania publiczne (Dz.U. z 2014 r. poz. 1114);
- 10. rozporządzenie Rozporządzenie Ministra Administracji i Cyfryzacji z dnia 5 czerwca 2014 r. w sprawie zasad potwierdzania, przedłużania ważności, unieważniania oraz wykorzystania i unieważniania profilu zaufanego elektronicznej platformy usług administracji publicznej (Dz. U. z 2014 r. poz. 778);
- 11. ustawa Ustawę z dnia 17 lutego 2005 r. o informatyzacji działalności podmiotów realizujących zadania publiczne (Dz.U. z 2014 r. poz. 1114).

Użyte skróty oznaczają:

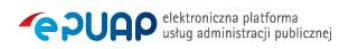

- 1. ePUAP elektroniczna platforma usług administracji publicznej;
- 2. PZ Profil Zaufany;
- 3. PP Punkt Potwierdzający.

## <span id="page-5-0"></span>**Podstawa prawna**

Podstawę prawną stanowią:

- 1. Ustawa z dnia 17 lutego 2005 r. o informatyzacji działalności podmiotów realizujących zadania publiczne (Dz. U. z 2014 r. poz. 1114);
- 2. Rozporządzenie Prezesa Rady Ministrów z dnia 18 stycznia 2011 r. w sprawie instrukcji kancelaryjnej, jednolitych rzeczowych wykazów akt oraz instrukcji w sprawie organizacji i zakresu działania archiwów zakładowych (Dz.U. z 2011 r. Nr 14, poz. 67);
- 3. Rozporządzenie Ministra Administracji i Cyfryzacji z dnia 5 czerwca 2014 r. w sprawie zasad potwierdzania, przedłużania ważności, unieważniania oraz wykorzystania i unieważniania profilu zaufanego elektronicznej platformy usług administracji publicznej (Dz. U. z 2014 r. poz. 778).

## <span id="page-6-0"></span>**Wprowadzenie**

Procedura zarządzania profilami zaufanymi elektronicznej Platformy Usług Administracji Publicznej (ePUAP) jest przeznaczona dla pracowników Punktów Potwierdzających profile zaufane ePUAP. Zawiera opis zadań pracownika Punktu Potwierdzającego podczas potwierdzania, przedłużania i unieważniania profilu zaufanego ePUAP.

Podmiot tworzący Punkt Potwierdzania opracowuje i wdraża własną procedurę, która musi zawierać wszystkie zapisy występujące w niniejszej Procedurze, a ponadto uzupełnia, co najmniej o dodatkowe zapisy, które powinny dotyczyć następujących zagadnień:

- sposobu porządkowania i oznaczania dokumentacji z uwzględnieniem obowiązującej w danym podmiocie instrukcji kancelaryjnej;
- umiejscowienia Punktu Potwierdzającego w siedzibie podmiotu, właściwego jego oznakowania, sposobu dostępu do punktu potwierdzającego osób ubiegających się o profil zaufany ePUAP;
- czasu pracy Punktu Potwierdzającego;
- wymagań kompetencyjnych osób uprawnionych do pracy w punkcie potwierdzającym, np. umiejętność pracy z przeglądarką internetową; znajomość systemu ePUAP, znajomość procedury zarządzania profilami zaufanymi ePUAP oraz sposobu sprawdzania tożsamości osoby wnioskującej;
- osób odpowiedzialnych za poprawną pracę pracowników stanowisk pracy dokonujących potwierdzeń profili zaufanych ePUAP;
- osób odpowiedzialnych za utworzenie warunków niezbędnych do poświadczania profili zaufanych ePUAP;
- $-$  inne.

Punkt Potwierdzający tworzy się w podmiocie, któremu nadano w systemie ePUAP właściwe uprawnienia. Pracownik Punktu Potwierdzania realizuje następujące zadania:

- Potwierdzanie profilu zaufanego ePUAP;
- Przedłużanie ważność profilu zaufanego ePUAP;
- Unieważnianie profilu zaufanego ePUAP.

Każde z powyższych zadań jest realizowane po złożeniu wniosku przez osobę fizyczną (użytkownika systemu ePUAP), oraz po osobistym stawiennictwie w Punkcie Potwierdzania.

Wniosek o potwierdzenie i przedłużenie ważności profilu zaufanego ePUAP posiada jedynie postać elektroniczną. Wnioski elektroniczne muszą być złożone za pomocą usługi systemu ePUAP. W przypadku potrzeby unieważniania profilu zaufanego ePUAP osoba fizyczna posiadająca profil zaufany ePUAP może wystąpić z pisemnym wnioskiem o unieważnienie profilu zaufanego ePUAP lub dokonać na ePUAP samodzielnie unieważnienia profilu zaufanego ePUAP.

## <span id="page-8-0"></span>**Znak sprawy**

Zarządzanie profilami zaufanymi ePUAP wymaga tworzenia papierowej dokumentacji w postaci wniosków składanych przez osoby fizyczne, przy tym każdemu wnioskowi nadawany jest w komórce organizacyjnej potwierdzającej profil zaufany ePUAP unikalny znak sprawy. Znak sprawy nadawany jest zgodnie z wykazem akt i przepisami kancelaryjnymi obowiązującymi w podmiocie potwierdzającym profil zaufany ePUAP.

Zasady określone w instrukcji kancelaryjnej mogą się różnić w zależności od rodzaju podmiotu (np. konsulat, urząd wojewódzki, urząd skarbowy, ZUS lub inny podmiot określony w art. 20c ust. 3 ustawy). W każdym przypadku należy pamiętać o 20-letnim okresie przechowywania dokumentacji – nawet, jeśli z wykazu akt wynikałby krótszy okres przechowywania, to wnioski będzie można wybrakować (za zgodą archiwum państwowego) nie wcześniej niż po 20 latach.

Przykładowo, w urzędzie wojewódzkim stosującym *Rozporządzenie Prezesa Rady Ministrów z dnia 18 stycznia 2011 r. w sprawie instrukcji kancelaryjnej, jednolitych rzeczowych wykazów akt oraz instrukcji w sprawie organizacji i zakresu działania archiwów zakładowych* nie ma możliwości wprowadzenia zmian w wykazie akt, więc proponuje się zastosować pozycję 68 wykazu akt w sposób opisany za pomocą poniższych przypadków.

Przypadek 1. Jeżeli potwierdzanie profilu zaufanego ePUAP realizuje komórka organizacyjna, która dotąd nie wykorzystywała pozycji 68, zakłada spis spraw bezpośrednio dla tej pozycji, a teczce nadaje tytuł "Bezpieczeństwo publiczne potwierdzanie profilu zaufanego ePUAP".

Kolejne znaki spraw posiadają następującą strukturę:

XYZ.68.n.2011

gdzie:

XYZ – symbol komórki organizacyjnej,

68 – pozycja wykazu akt,

n – kolejny numer sprawy – numer wniosku,

2011 – cztery cyfry roku kalendarzowego.

Przypadek 2. Jeżeli potwierdzanie profilu zaufanego ePUAP realizuje komórka organizacyjna, która już wykorzystuje pozycję 68, to zakłada tzw. podteczkę, czyli wydziela grupę spraw dla kolejnego numeru sprawy w pozycji 68. Podteczce nadaje się tytuł "Bezpieczeństwo publiczne - potwierdzanie profilu zaufanego ePUAP". Stosowanie tzw. podteczki do odrębnego gromadzenia dokumentacji składającej się z wniosków dotyczących profilu zaufanego można stosować odpowiednio także w innych urzędach (oczywiście w ramach ich przepisów kancelaryjnych).

Kolejne znaki spraw posiadają następującą strukturę:

XYZ.68.p.n.2011

gdzie:

- XYZ symbol komórki organizacyjnej,
- 68 pozycja wykazu akt,
- p kolejny numer sprawy wynikający ze spisu spraw dla pozycji 68, która to sprawa stanowi podteczkę,
- n kolejny numer sprawy w ramach podteczki, n numer wniosku,
- 2011 cztery cyfry roku kalendarzowego.

## <span id="page-10-0"></span>**1. Potwierdzanie profilu zaufanego ePUAP**

Realizacja zadania "Potwierdzanie profilu zaufanego ePUAP" wymaga wykonania następujących podstawowych czynności:

- Stwierdzenia tożsamość osoby zgłaszającej się w Punkcie Potwierdzania, a wnioskującej o potwierdzenie profilu zaufanego ePUAP;
- W przypadku zgodności tożsamości i odręcznym podpisaniu przez tą osobę wniosku w postaci papierowej następuje potwierdzenie profilu zaufanego ePUAP.

Szczegółowy opis realizacji tego zadania został przedstawiony za pomocą schematu procesu potwierdzania profilu zaufanego ePUAP, jego uszczegółowieniem jest tabela zawierająca opisy poszczególnych czynności i odwołania do ekranów za pomocą, których dokonuje się potwierdzania profilu zaufanego ePUAP w systemie ePUAP.

## POTWIERDZANIE PROFILU ZAUFANEGO Pracownik Punktu Potwierdzającego Osoba wnioskująca <sup>o</sup> potwierdzenie Profilu Zaufanego 1. Zgłoszenie się w PP i legitymowanie się dokumentem 2. Czy tożsamość osoby<br>zgodna z dokumentem? Land a zgłoszenie się w PP<br>
i legitymowanie się dokumentem<br>
3. Otrzymanie informacji o niezgodności danych<br>
danych zgodna z dokumentem? Koniec NIE<br>
2. Czy tożsamość osoby<br>
zgodna z dokumentem?<br>
TAK<br>
4. Wyszukiwanie elektronicznego Wniosku 5. Czy istnieje przynajmniej jeden Wniosek? 7. Wybranie z listy pierwszego<br>lub kolejnego Wniosku 6. Otrzymanie informacji o konieczności złożenia elektronicznego Wniosku **Kolejnego Wniosku TAK NIET S. Czylistniej** jeden Wniosku TAK NIET S. Czylistniej jeden Wniosku NIET S. Czylistniej jeden Wniosku NIET S. Czylistniej 8. Czy wszystkie TAK 8. Czy wszystkie<br>Wnioski sprawdzone? NIE 14. Drukowanie dwóch egzemplarzy Wniosku 9. Otrzymanie informacji o konieczności złożenia poprawnego Wniosku 10. Czy dane z dokumentu zgodne z danymi we Wniosku? NIE<br>
z dokumentu zgodne z dany<br>
we Wniosku?<br>
TAK 15. Przedłożenie do podpisu Wniosków<br>w postaci papierowej <sup>w</sup> postaci papierowej 16. Podpisanie Wniosków <sup>w</sup> postaci papierowej 17. Czy Wnioski zostały podpisane? 18. Potwierdzenie Profilu Zaufanego 19. Niepotwierdzenie Profilu Zaufanego 20. Archiwowanie jednego egzemplarza Wniosku w postaci papierowej  $\overbrace{he?}^{\text{NIE}}$ 21. Otrzymanie jednego egzemplarza Wniosku w postaci papierowej 12. Nadawanie Znaku sprawy 13. Czy automatyczna weryfikacja pozytywna? 11. Otrzymanie informacji o niezgodności danych z dokumentu i z Wniosku TAK NIE

### <span id="page-11-0"></span>**1.1. Schemat procesu potwierdzania profilu zaufanego ePUAP**

## <span id="page-12-0"></span>**1.2. Opis schematu procesu potwierdzania profilu zaufanego**

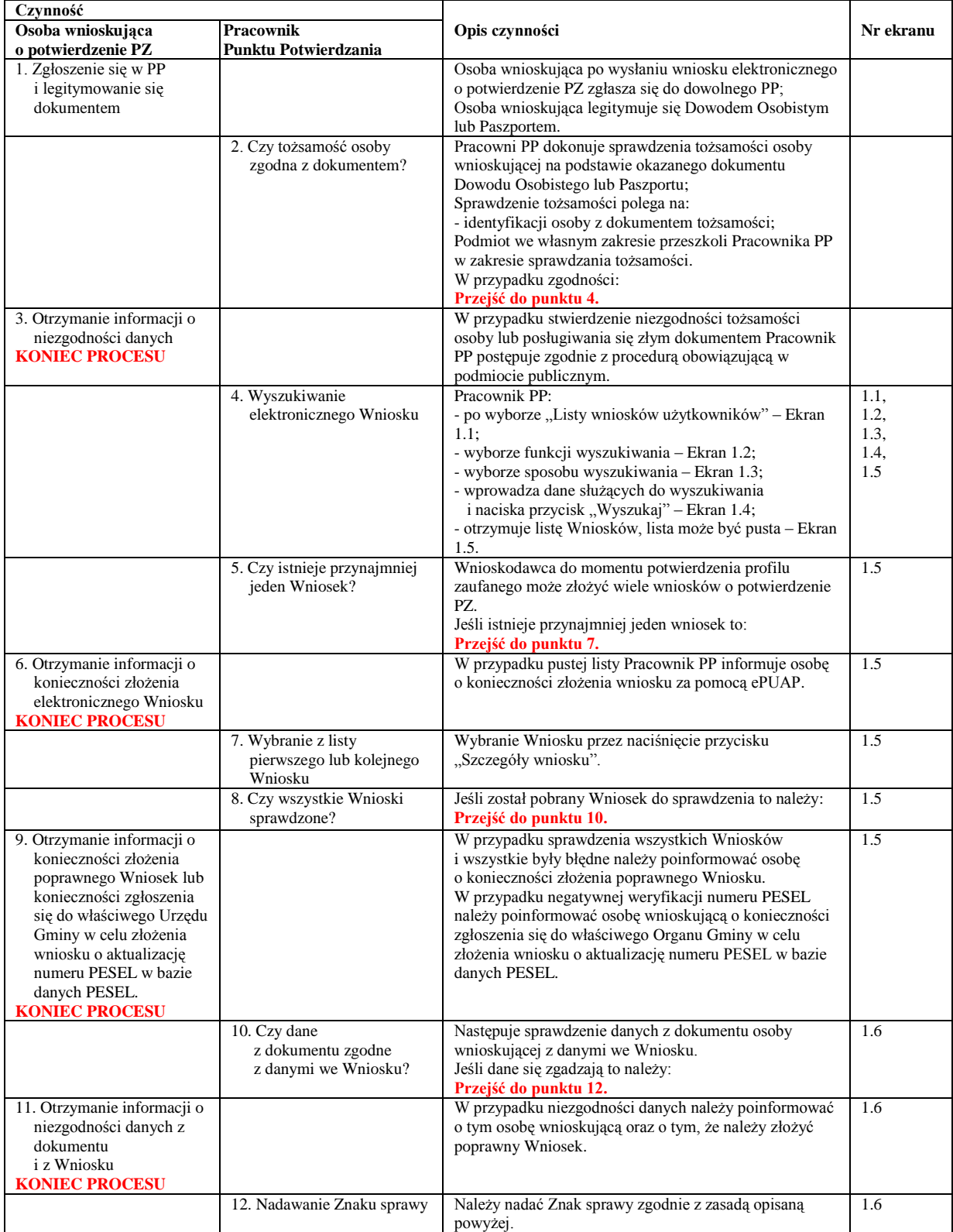

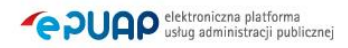

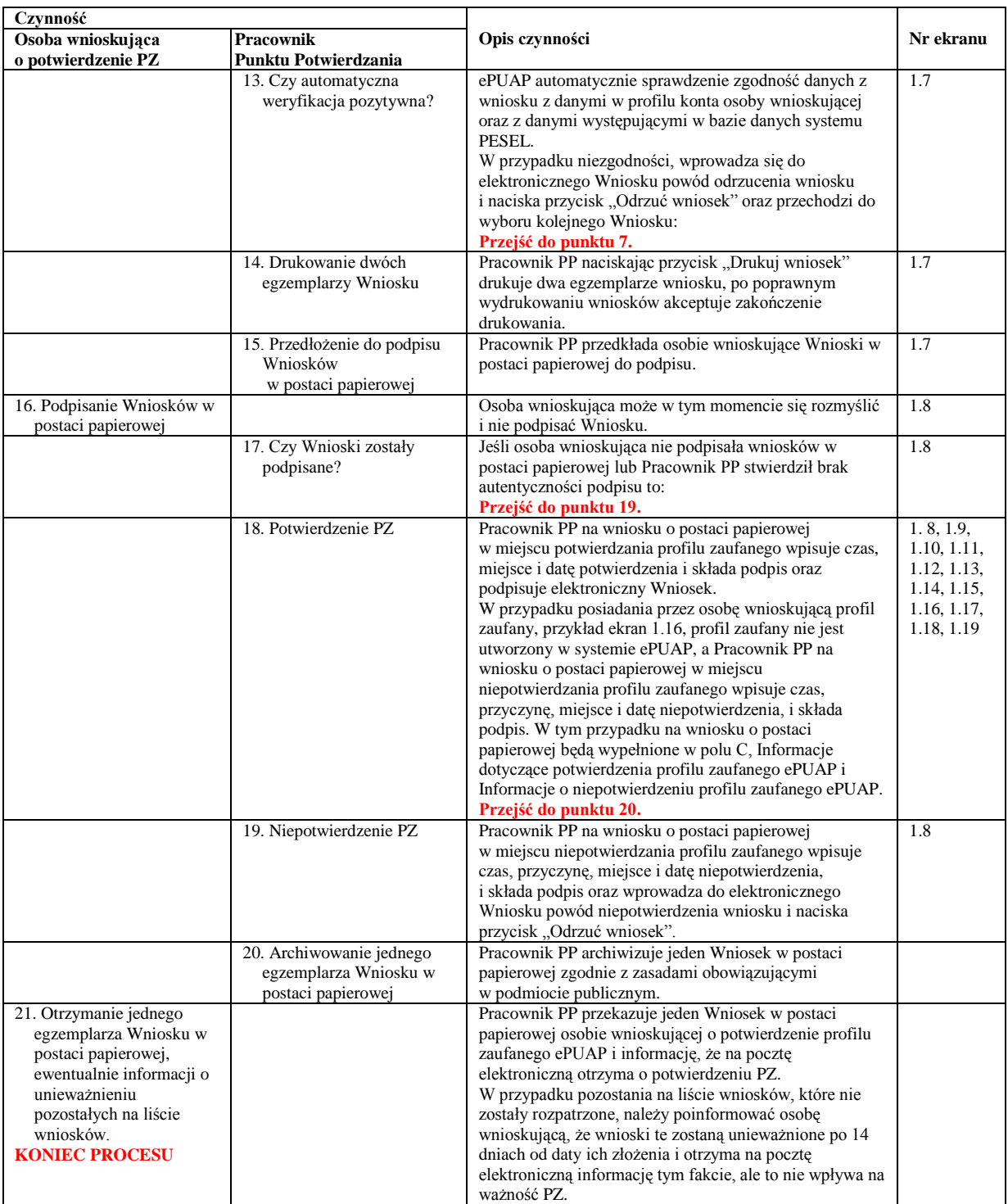

## <span id="page-13-0"></span>**1.3. Proces potwierdzania profilu zaufanego ePUAP przedstawiony za pomocą ekranów**

Osoba wnioskująca o potwierdzenie profilu zaufanego ePUAP zgłasza się w Punkcie Potwierdzania i legitymuje się Dowodem Osobistym lub Paszportem.

Pracownik Punktu Potwierdzania sprawdza tożsamość osoby wnioskującej:

- w przypadku stwierdzenia niezgodności w zakresie identyfikacji osoby z dokumentem tożsamości, autentyczności podpisu odmawia potwierdzenia PZ, przekazuje informację o niezgodności osobie wnioskującej, następnie postępuje zgodnie z procedurami obowiązującymi w danym podmiocie publicznym w przypadku stwierdzenia, że osoba legitymuje się niewłaściwym dokumentem i kończy proces potwierdzania;
- w przeciwnym przypadku wyszukuje wniosek z listy wniosków użytkowników na podstawie Dowodu Osobistego lub Paszportu, do tego służą ekrany od 1.1 do 1.5. Lista wniosków użytkowników zawiera wszystkie wnioski o potwierdzenie profilu zaufanego złożone na ePUAP.

Poniżej zostały przedstawione podstawowe ekrany umożliwiające potwierdzenie profilu zaufanego ePUAP.

Ekran 1.1. Wybór modułu umożliwiającego zarządzanie profilami zaufanymi

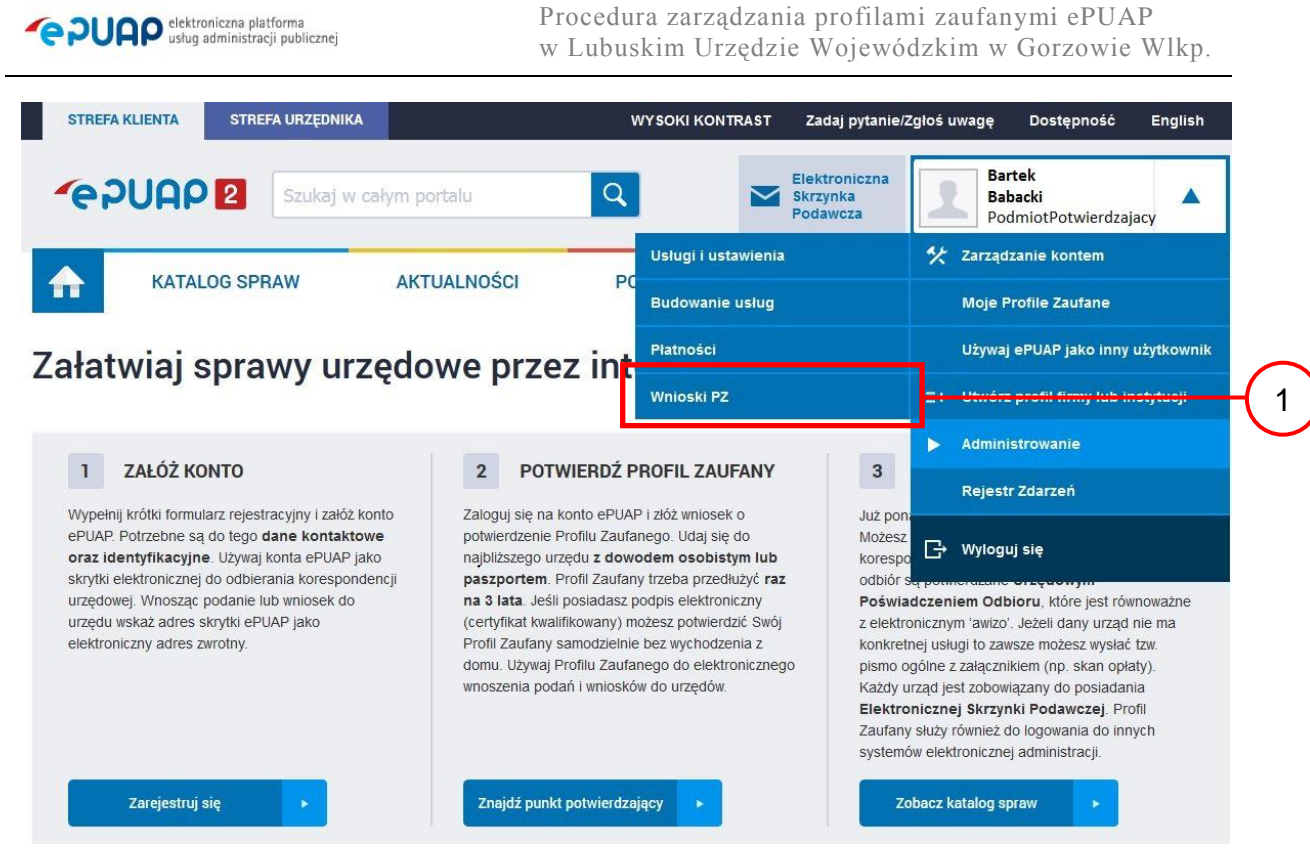

Na "Stronie głównej" ePUAP po rozwinięciu dostępnych funkcjonalności zalogowanej osoby należy wybrać zakładkę "Administrowanie", a następnie należy wybrać:

 $(1.)$ , Wnioski PZ".

<span id="page-15-0"></span>Ekran 1.2. Wybór funkcji wyszukiwania

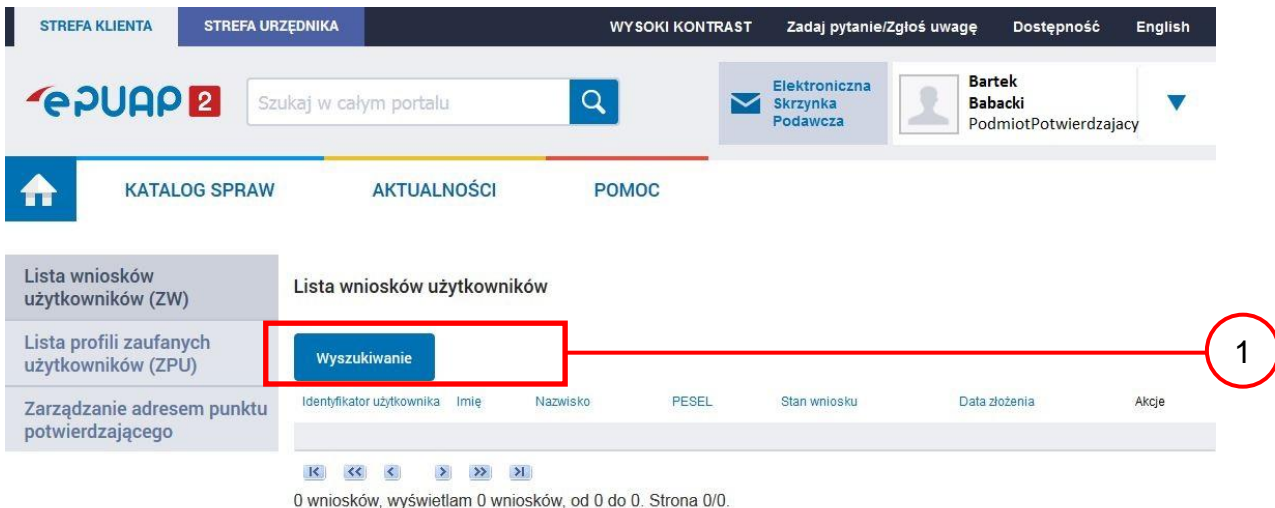

Należy przejść do funkcji wyszukiwania wniosków:

1.) Wybrać przycisk "Wyszukiwanie".

<span id="page-16-0"></span>Ekran 1.3. Wybór sposobu wprowadzania danych służących do wyszukania

Pracownik Punktu Potwierdzania dokonuje wyboru sposobu wprowadzania danych służących do wyszukania wniosku oraz określa Stan wniosku i Typ wniosku, w przypadku potwierdzania PZ Stan wniosku jest "Oczekujący", a Typ wniosku "o nowy PZ".

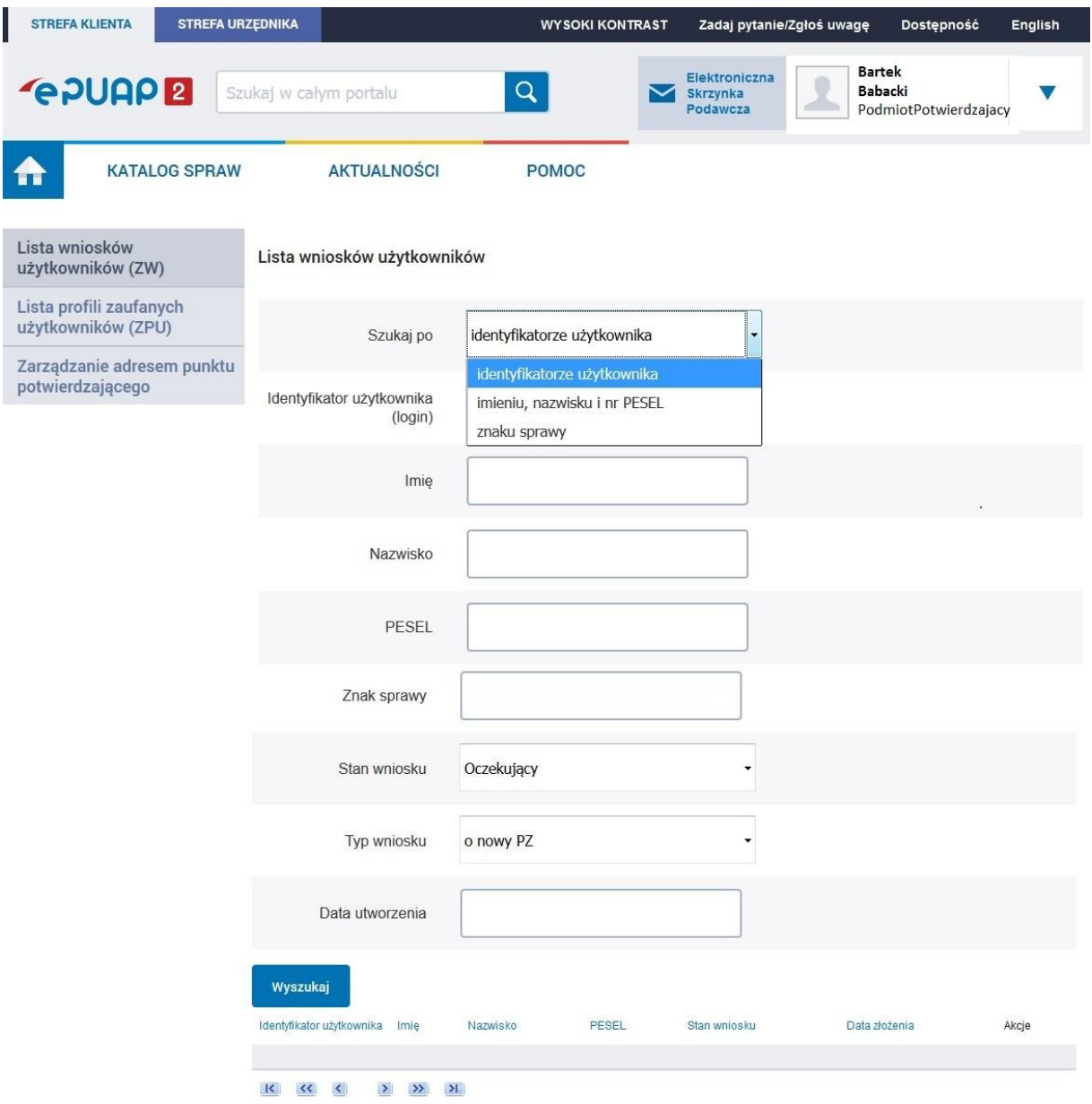

- 1. Wybrać zestaw wprowadzanych danych służących do wyszukania, można wyszukiwać według: "identyfikatorze użytkownika" lub "imieniu, nazwisku i nr PESEL" lub "znaku sprawy";
- (2.) Wybrać Stan wniosku "Oczekujący" oraz Typ wniosku "o nowy PZ".

<span id="page-17-0"></span>Ekran 1.4. Wprowadzanie danych służących do wyszukania wniosku

Po wyborze zestawu wprowadzanych danych służących do wyszukania, należy wprowadzić te dane, np. identyfikator użytkownika.

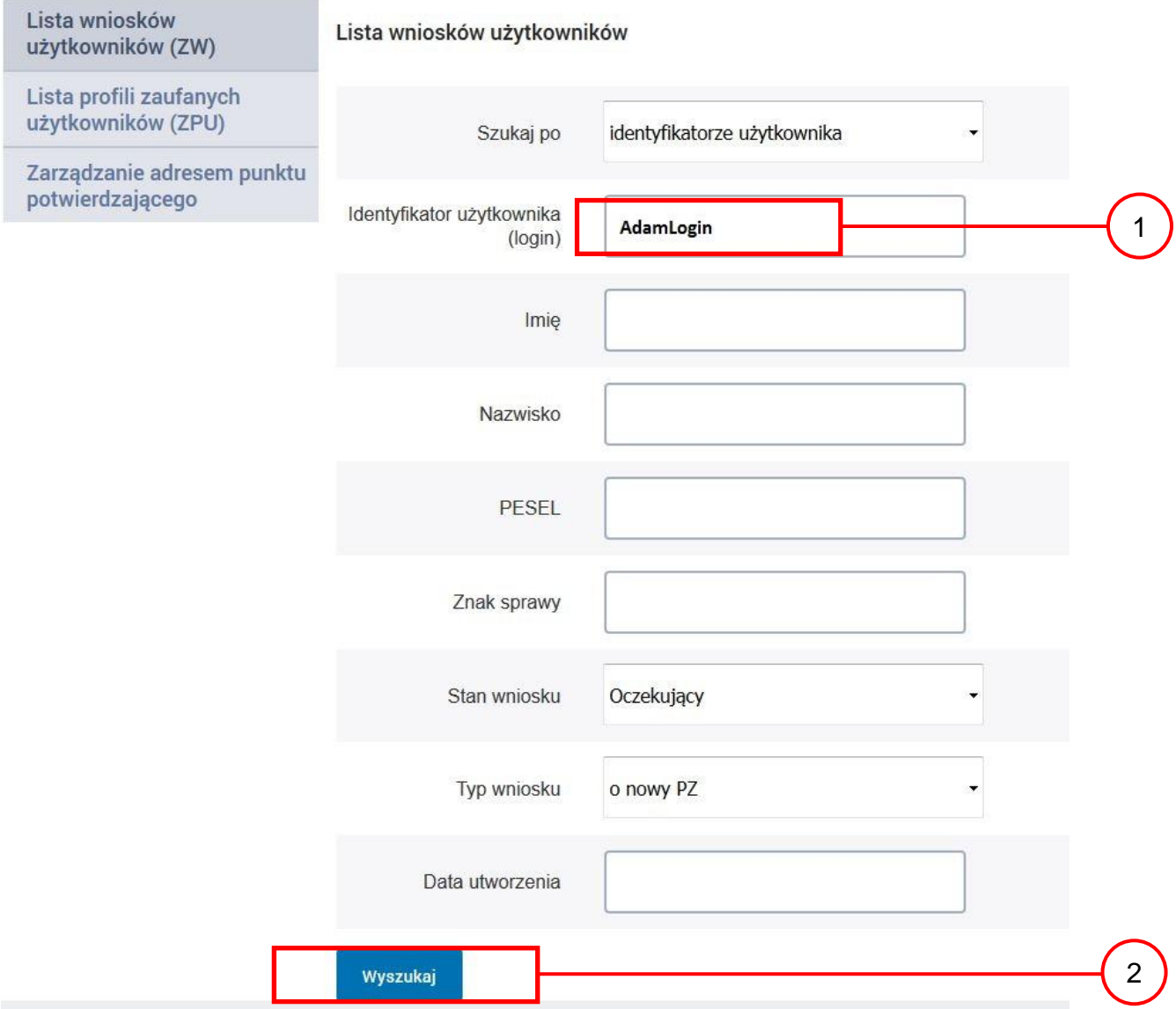

- 1.) Wprowadzić Identyfikator użytkownika (login), np. "AdamLogin";
- 2.) Wybrać przycisk "Wyszukaj".

#### <span id="page-18-0"></span>Ekran 1.5. Lista wniosków użytkownika i wybranie wniosku

Do momentu potwierdzenia profilu zaufanego ePUAP przez osobę potwierdzającą wniosków o potwierdzenie PZ można złożyć więcej niż jeden.

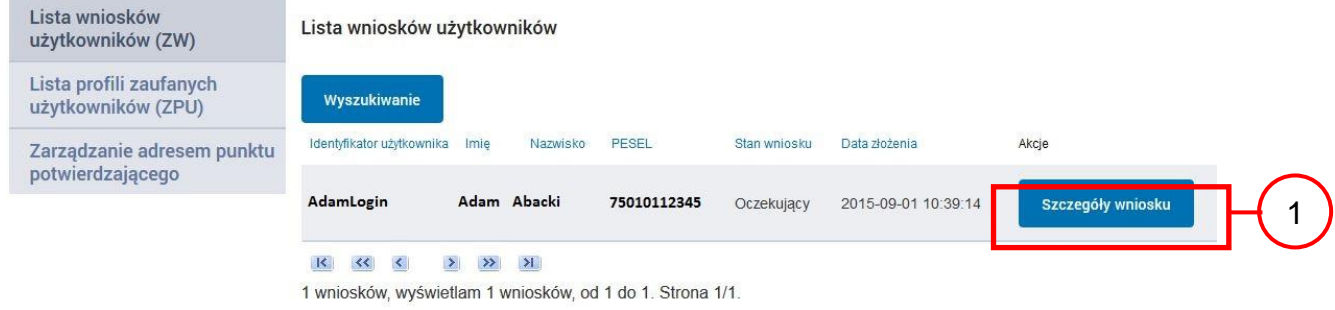

Wybór wniosku:

1.) Nacisnąć przycisk "Szczegóły wniosku".

W przypadku pustej listy wniosków lub braku poprawnego wniosku o potwierdzenie profilu zaufanego ePUAP osoba zgłaszająca się w Punkcie Potwierdzania jest informowana o konieczności złożenia elektronicznego Wniosku na ePUAP.

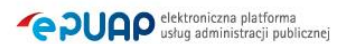

<span id="page-19-0"></span>Ekran 1.6. Szczegóły wniosku – wprowadzenie znaku sprawy

Pracownik Punktu Potwierdzania sprawdza zgodność danych z dokumentu osoby wnioskującej z danymi znajdującymi we wniosku.

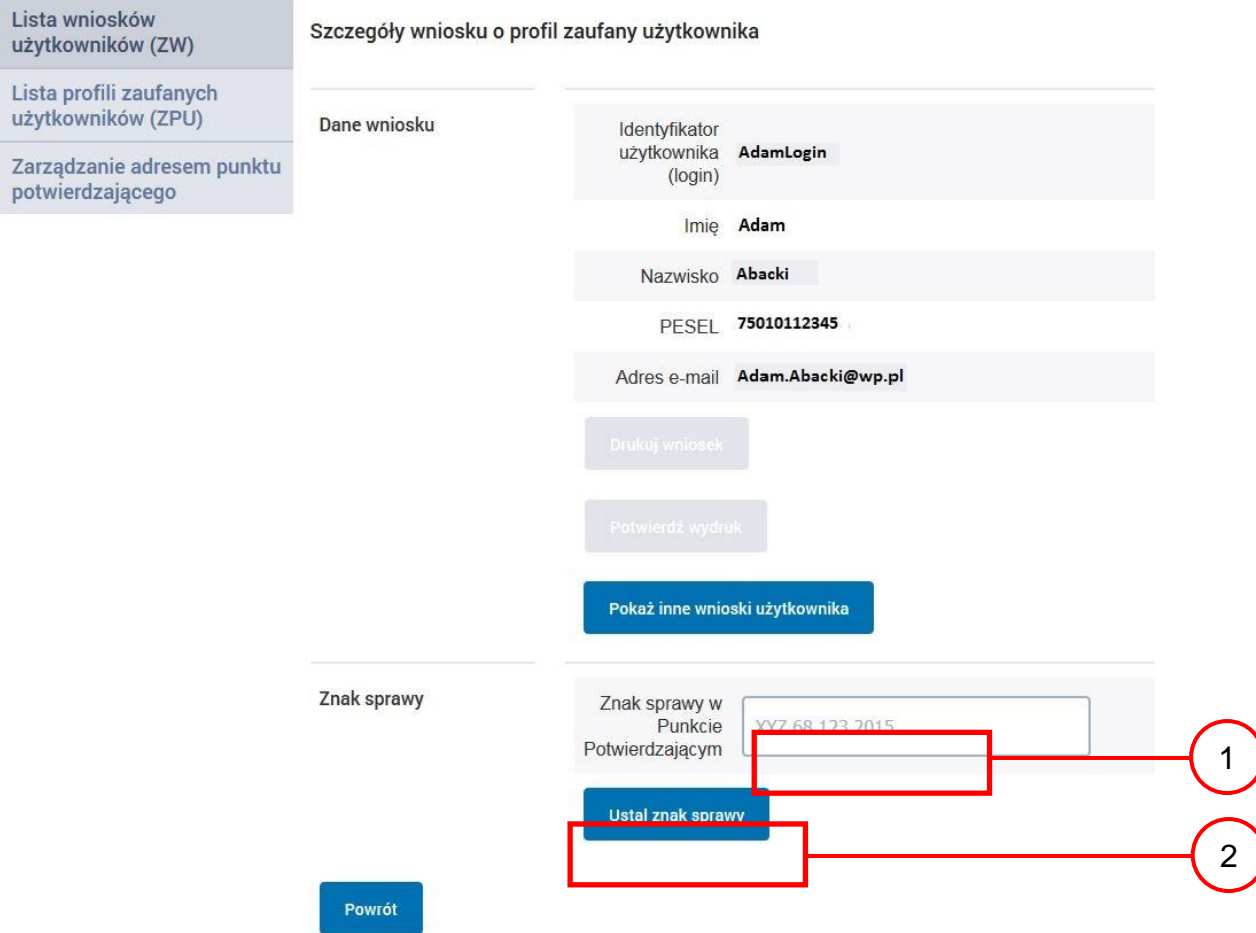

#### Należy:

1. Wprowadzić znak sprawy, znak sprawy nadaje się zgodnie z zasadą opisaną powyżej;

(2.) Nacisnąć przycisk "Ustal znak sprawy".

Po wprowadzenie znaku sprawy i naciśnięciu przycisku "Ustal znak sprawy", następuje automatyczna weryfikacja danych występujących we wniosku.

Następny ekran zawiera informacje:

- Dane wniosku; Znak sprawy; Wynik weryfikacji wprowadzonych danych z kontem użytkownika (nastąpiło automatyczne porównanie danych z wniosku z danymi występującymi w profilu ePUAP);
- Wynik weryfikacji wprowadzonych danych z rejestrami (nastąpiło automatyczne porównanie Numeru PESEL, Imienia i Nazwiska z danymi występującymi w bazie danych systemu PESEL).

## <span id="page-20-0"></span>Ekran 1.7. Potwierdzenie zapisu znaku sprawy

Pracownik Punktu Potwierdzania sprawdza zgodność danych z dokumentu osoby wnioskującej z danymi znajdującymi we wniosku.

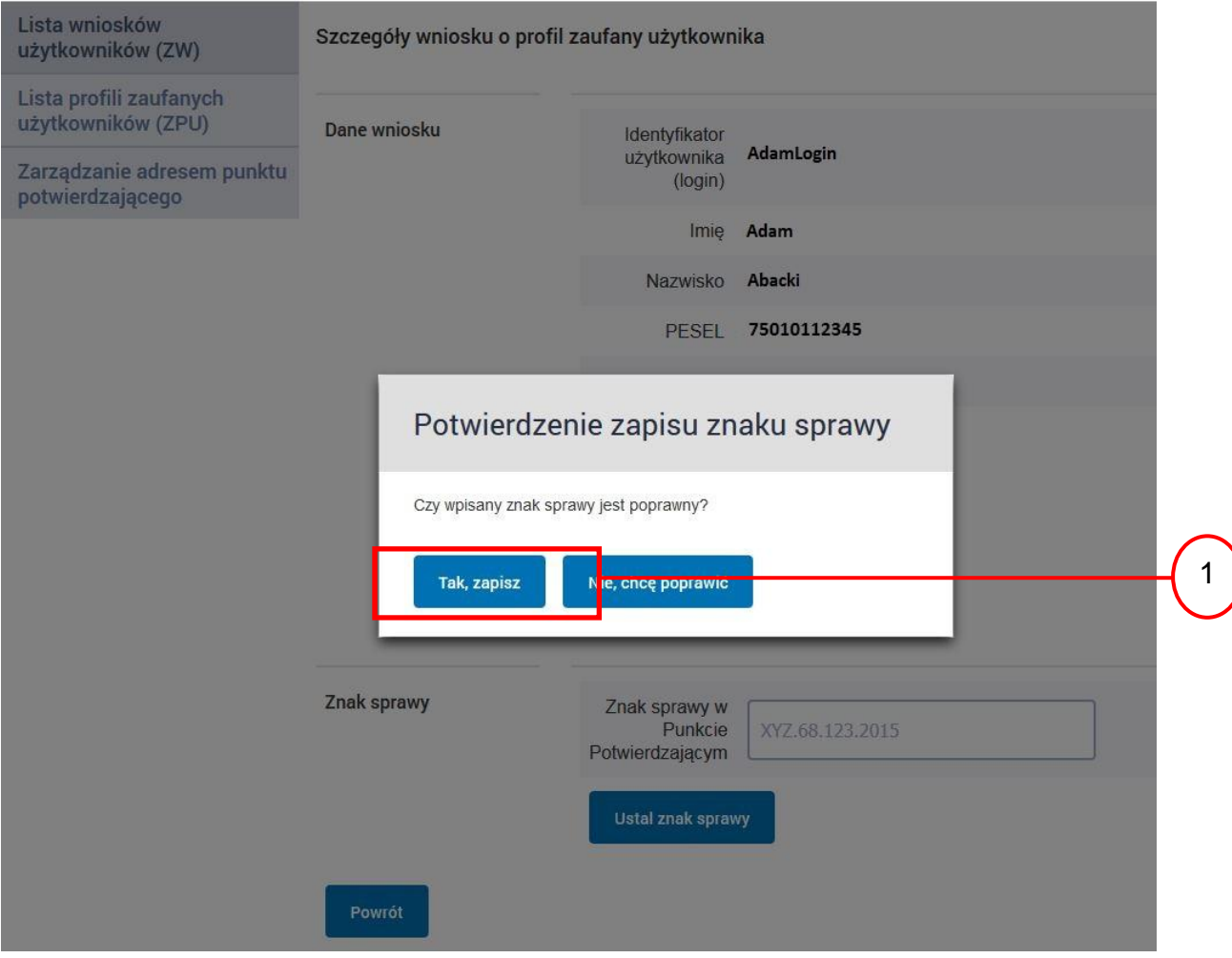

Należy:

1.) Nacisnąć przycisk "Tak, zapisz".

## <span id="page-21-0"></span>Ekran 1.8. Szczegóły wniosku – weryfikacja zaprezentowana na kolejnym zrzucie ekranu

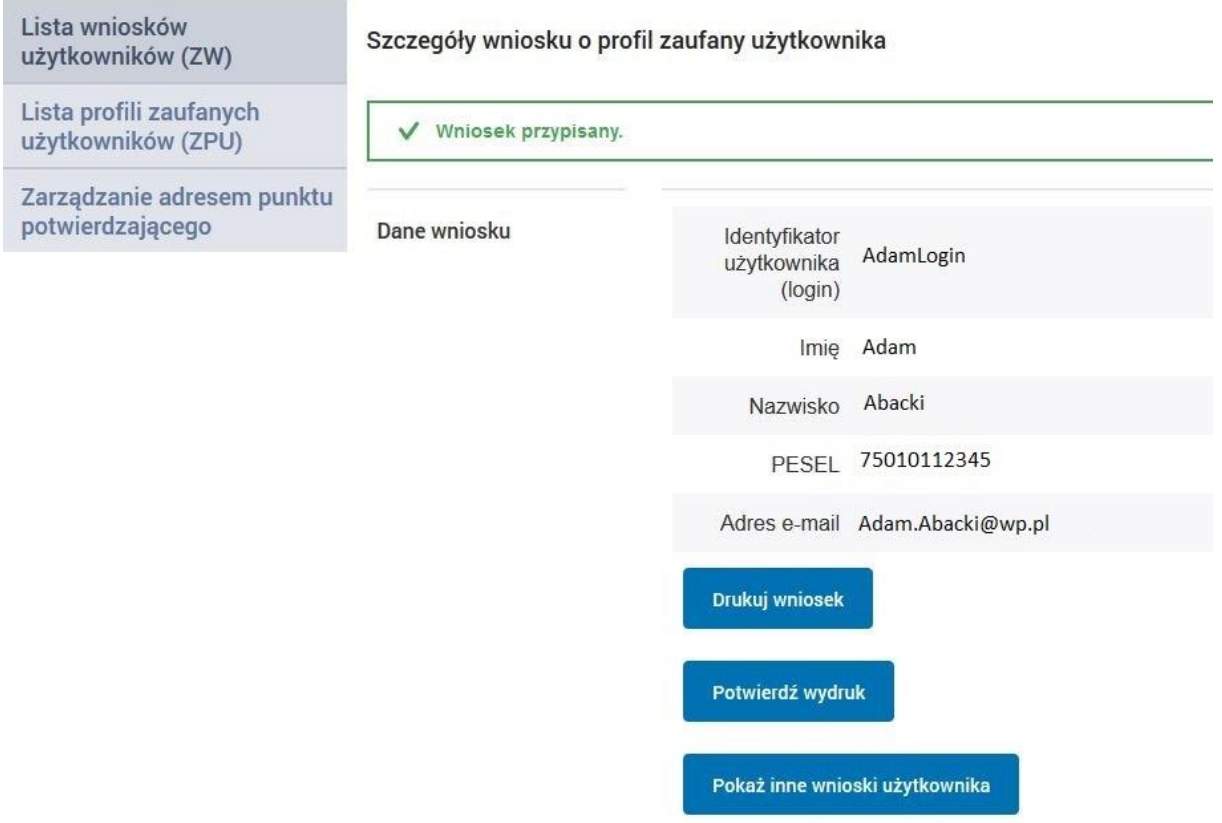

<span id="page-22-0"></span>Ekran 1.9. Szczegóły wniosku – weryfikacji danych wniosku z danymi w koncie użytkownika

Pracownik Punktu Potwierdzania sprawdza wynik weryfikacji automatycznej, w przypadku pozytywnej weryfikacji drukuje wniosek w dwóch egzemplarzach.

#### Wyniki weryfikacji wprowadzonych danych z kontem użytkownika

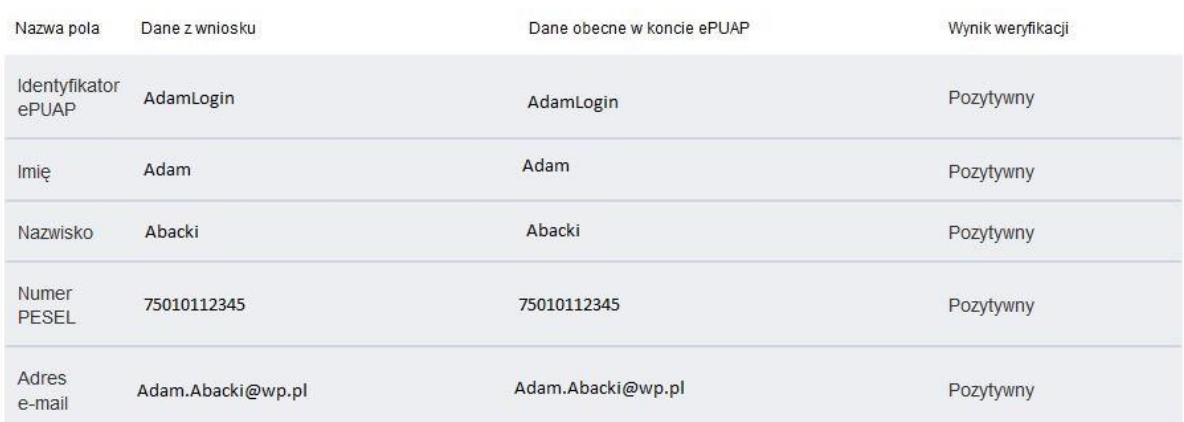

Wyniki weryfikacji wprowadzonych danych z rejestrami

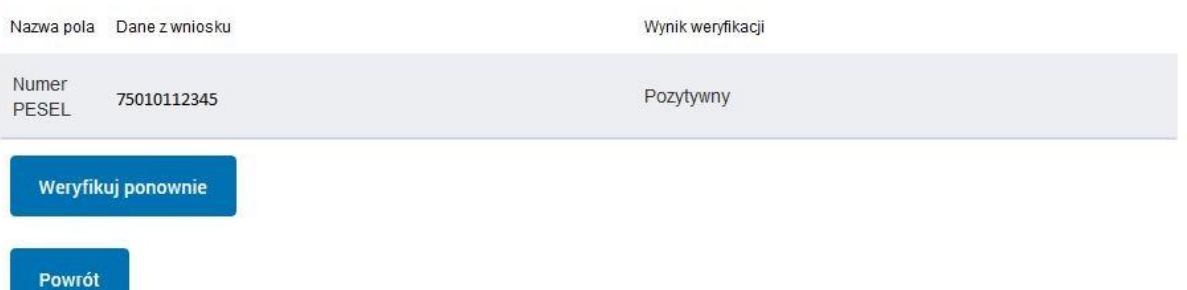

## <span id="page-23-0"></span>Ekran 1.10. Szczegóły wniosku – drukowanie wniosku

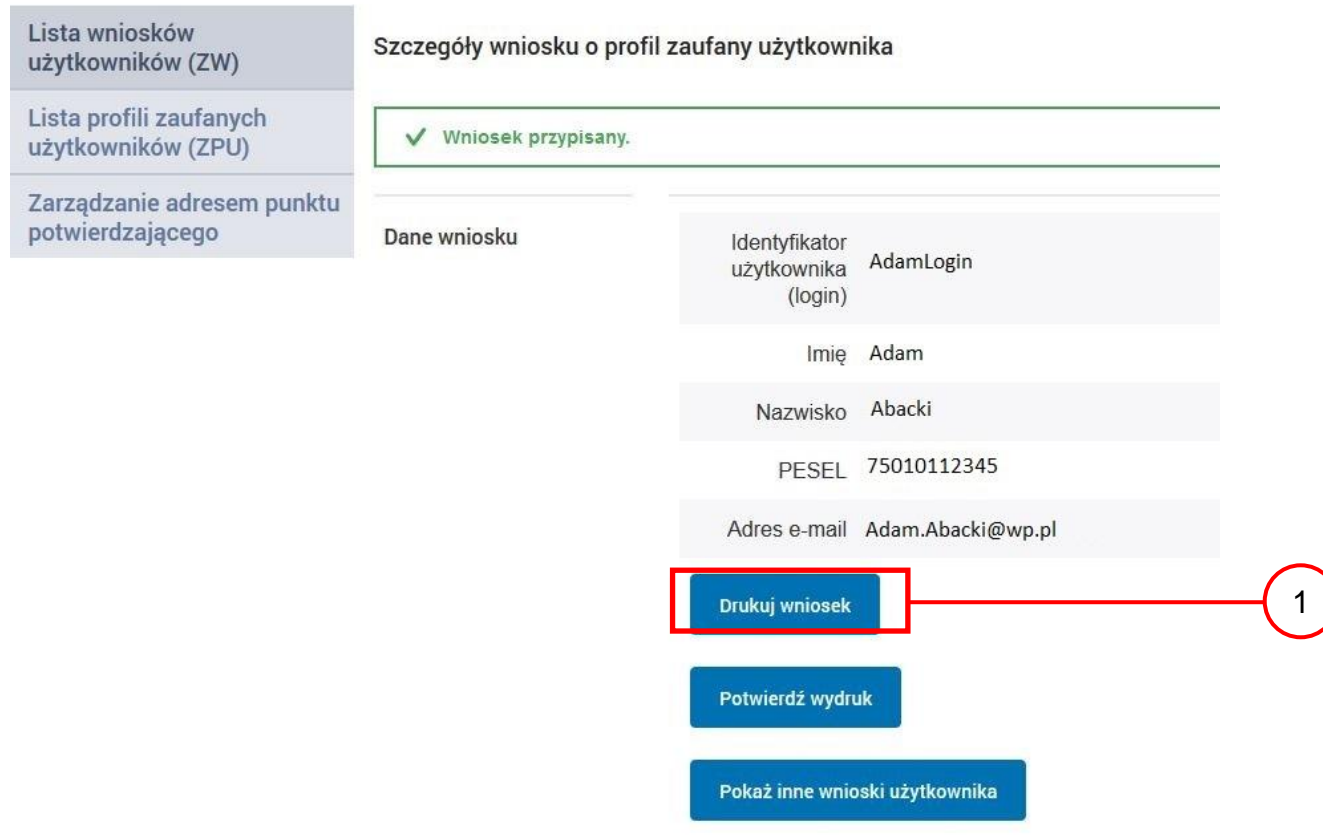

Należy wydrukować wniosek w dwóch egzemplarzach:

1. Nacisnąć przycisk "Drukuj wniosek".

<span id="page-24-0"></span>Ekran 1.11. Potwierdzenie wydruku wniosku

Po wydrukowaniu wniosków należy go uzupełnić, podpisać, a następnie potwierdza się wydruk wniosków, przez naciśnięcie przycisku "Potwierdź wydruk", w wyniku widok ekranu następujący.

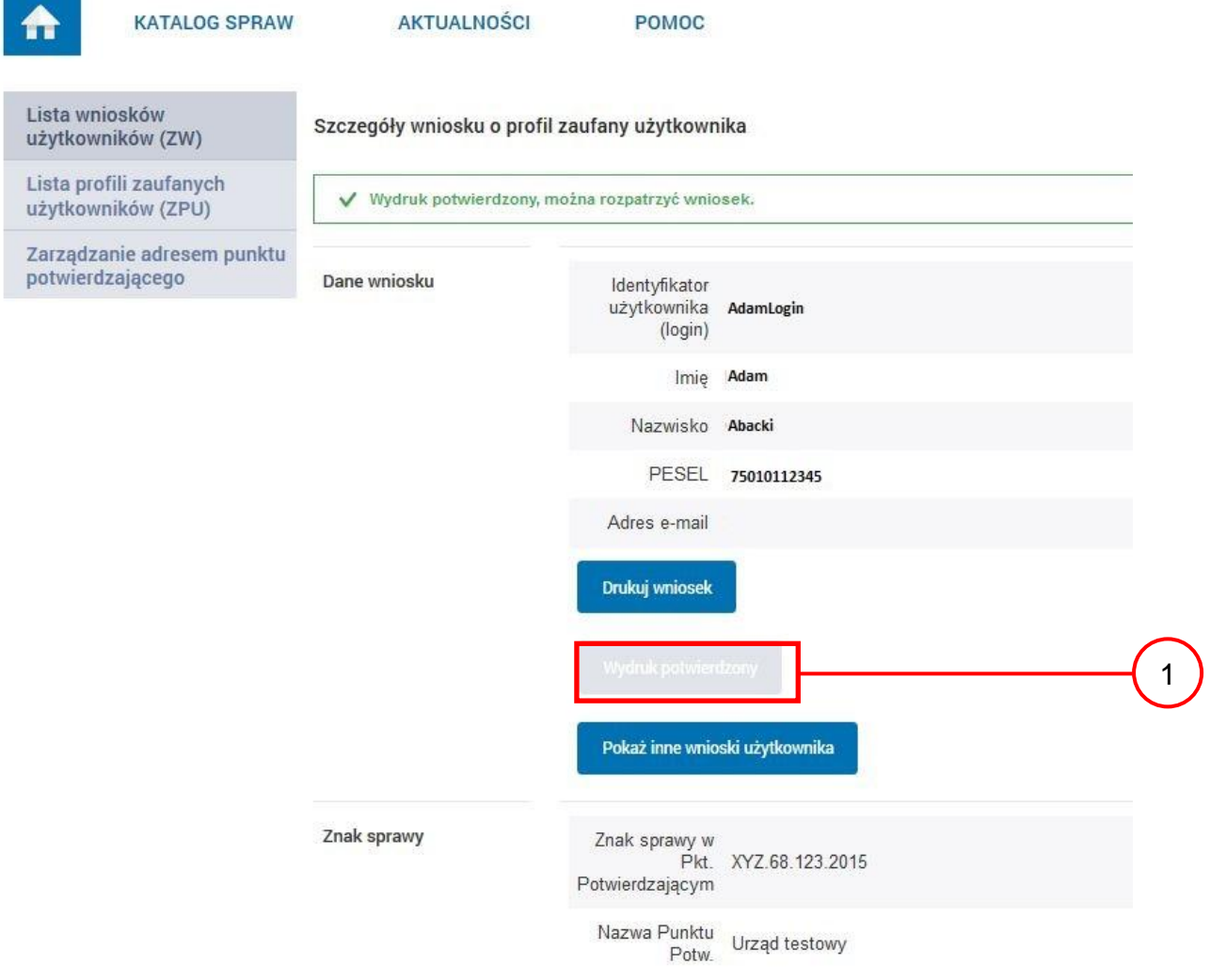

Po potwierdzeniu:

 $(1)$  Przycisk zmienia kolor na szary i opis na "Wydruk potwierdzony".

<span id="page-25-0"></span>Ekran 1.12. Potwierdzanie profilu ePUAP

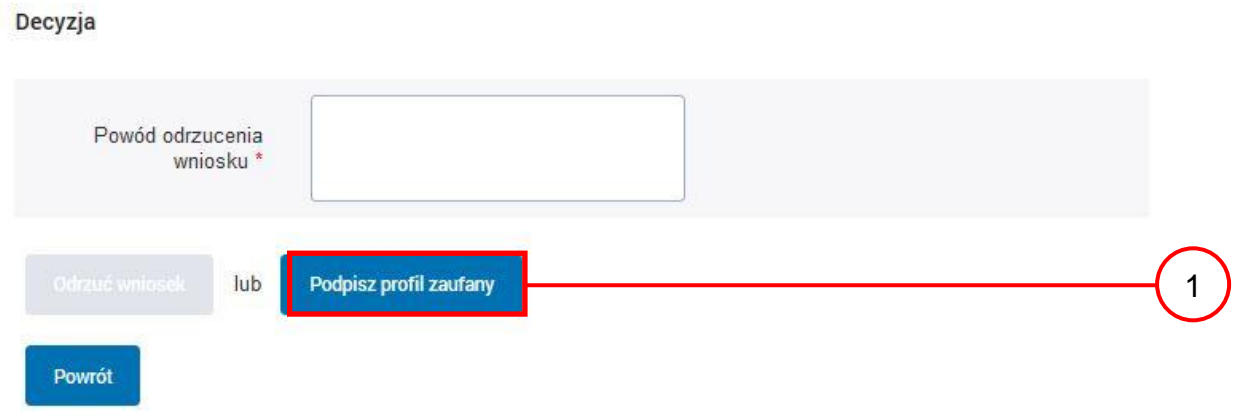

### Podpisanie profilu zaufanego ePUAP:

1. Nacisnąć przycisk "Podpisz profil zaufany".

### <span id="page-25-1"></span>Ekran 1.13. Wybór sposobu podpisania profilu ePUAP

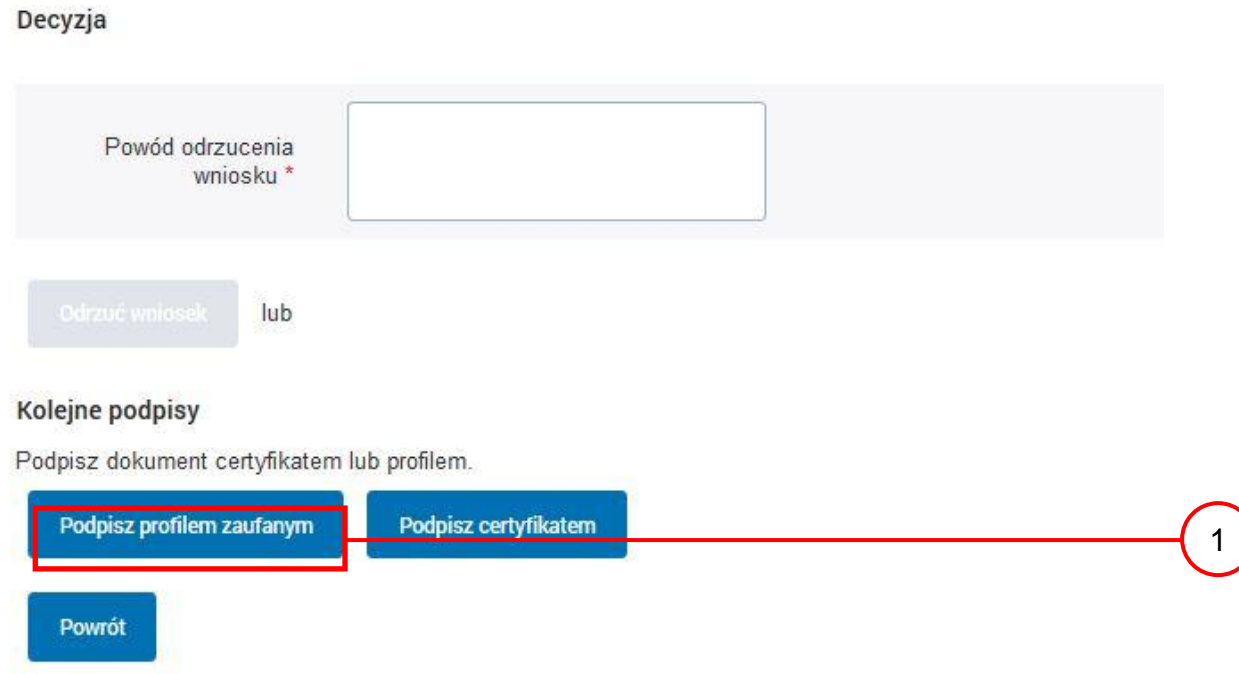

Wybór sposobu podpisania profilu ePUAP:

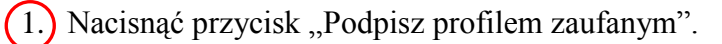

1

### <span id="page-26-0"></span>Ekran 1.14. Wprowadzenie kodu autoryzującego podpis profilu zaufanego ePUAP

Decyzja Powód odrzucenia wniosku<sup>\*</sup> lub Musisz potwierdzić podpis Podpisanie wniosku wymaga dodatkowej autoryzacji. Na adres e-mail, który został wysłany podczas rejestracji profilu<br>została właśnie wysłana wiadomość zawierająca kod potwierdzenia. Sprawdź wiadomość, a następnie wpisz ten Podaj kod z SMS-a nr 1 z dn. 2015-09-01: 12189461 Zatwierdź Zmień Jeśli nie chcesz podpisywać wniosku przy użyciu profilu zaufanego, zmień metodę podpisu. Powrót

Wprowadzenie kodu autoryzującego podpis profilu zaufanego ePUAP, należy zatwierdzić:

(1.) Wybrać przycisk "Zatwierdź".

### <span id="page-27-0"></span>Ekran 1.15. Tworzenie profilu zaufanego ePUAP

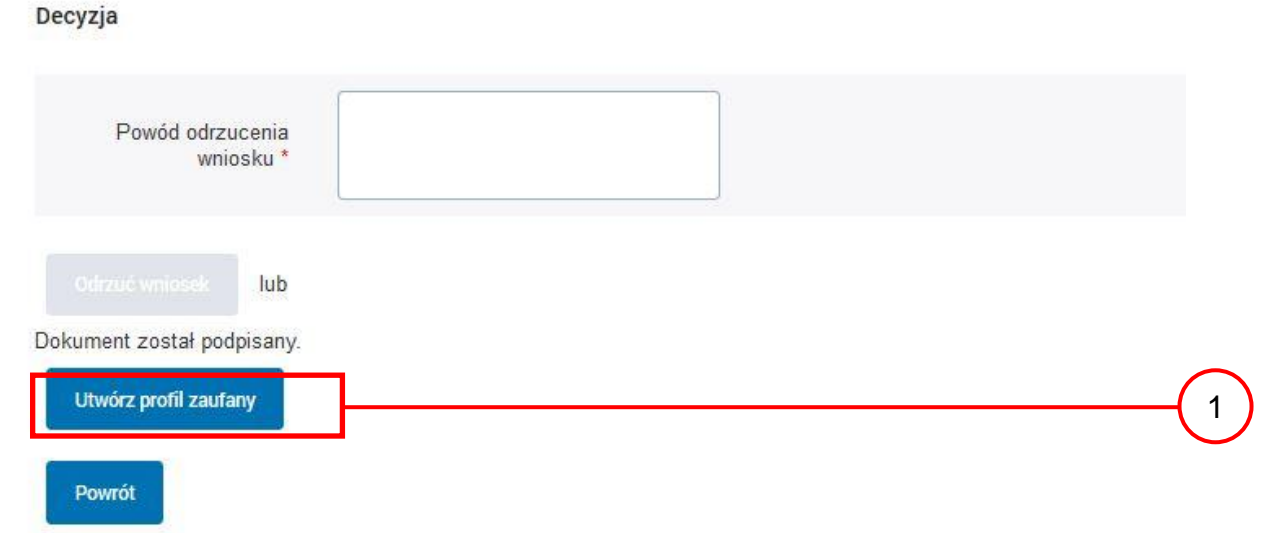

Tworzenie profilu zaufanego ePUAP, należy:

1. Wybrać przycisk "Utwórz profil zaufany".

<span id="page-27-1"></span>Ekran 1.16. Potwierdzenie utworzenie profilu zaufanego ePUAP

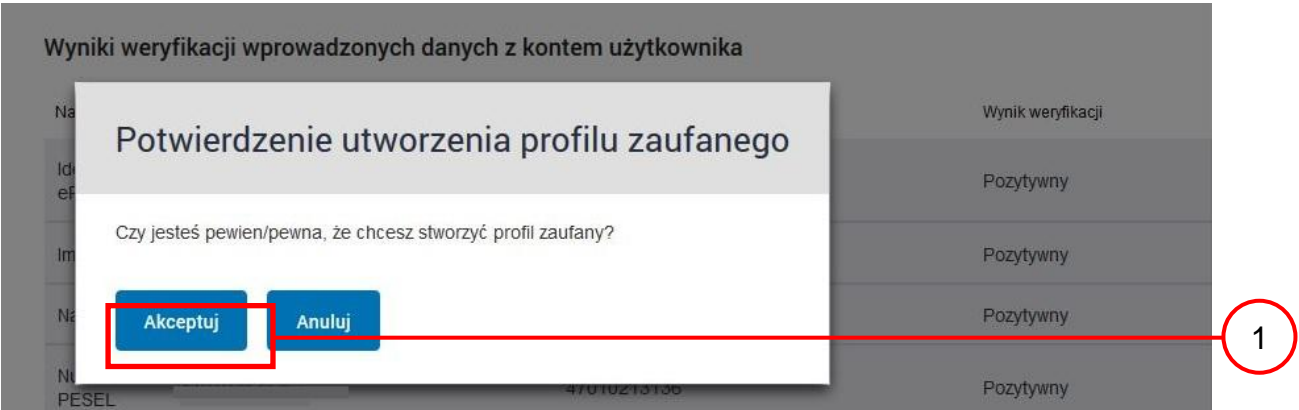

Potwierdzenie chęci utworzenia profilu zaufanego ePUAP, należy:

1.) Wybrać przycisk "Akceptuj".

<span id="page-28-0"></span>Ekran 1.17. Szczegóły wniosku o profil zaufany użytkownika – cz 1

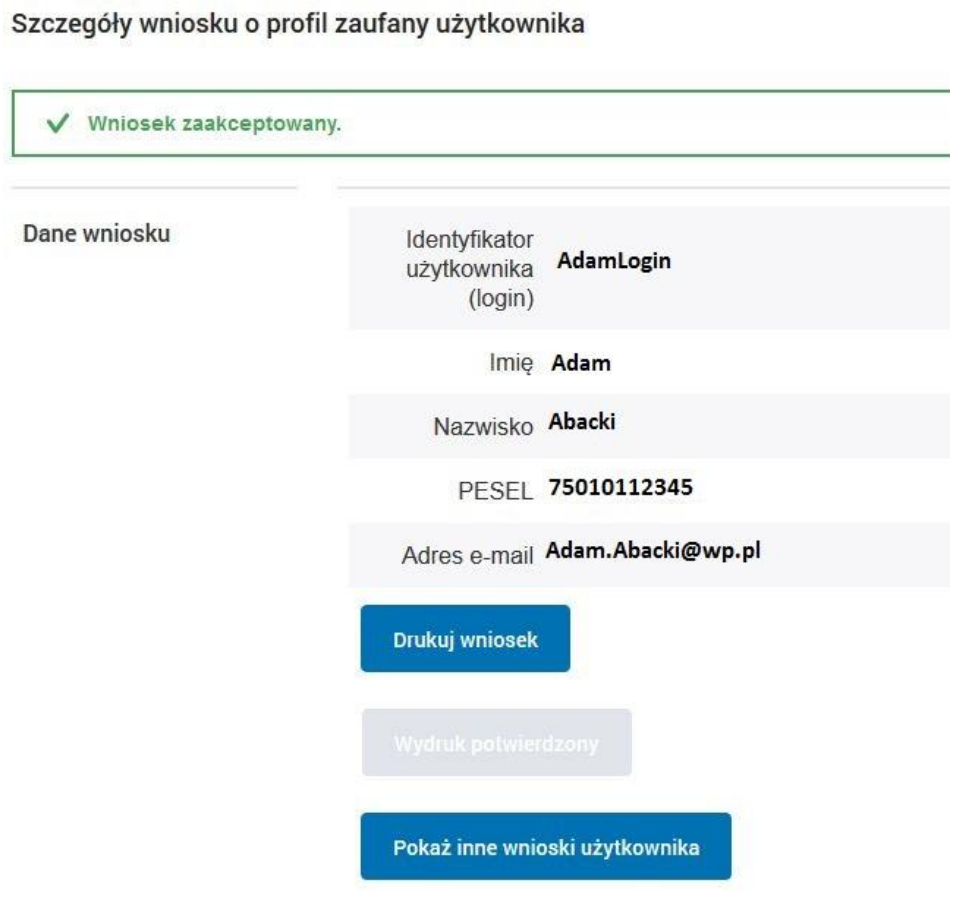

## <span id="page-29-0"></span>Ekran 1.18. Szczegóły wniosku o profil zaufany użytkownika – cz 2

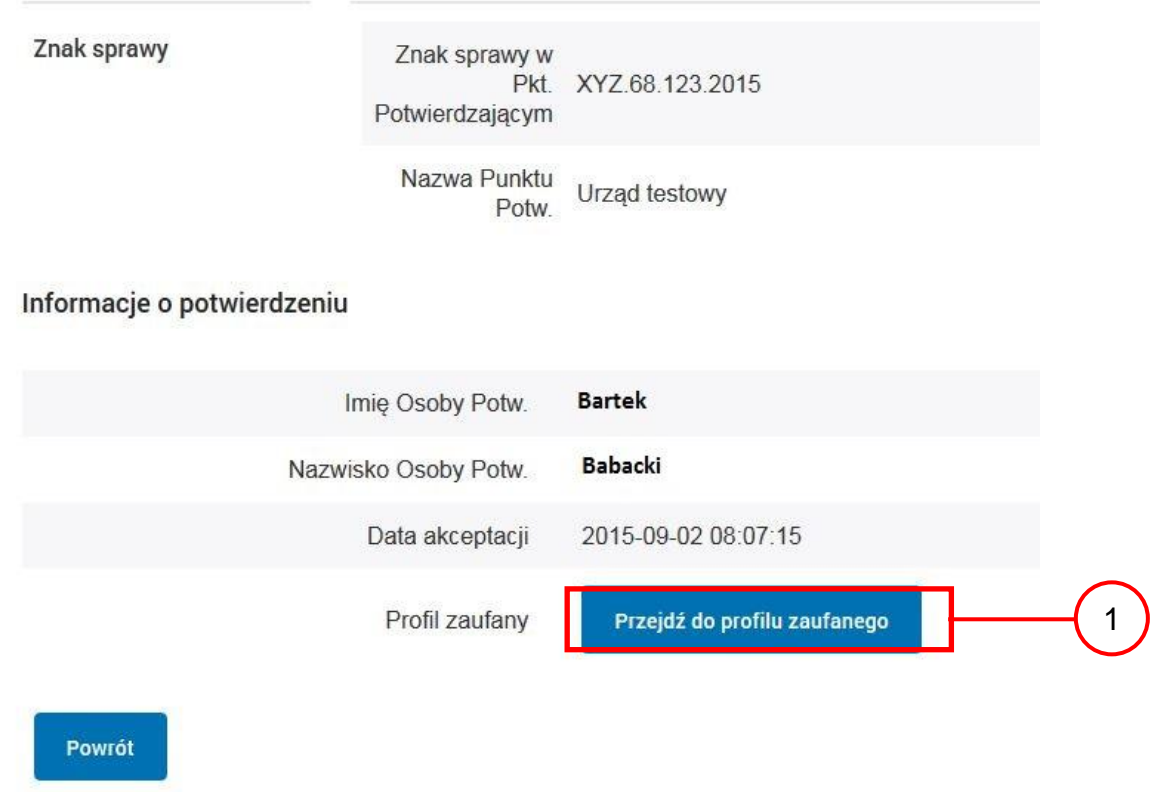

W przypadku potrzeby zapoznania się z potwierdzonym profilem zaufanym:

1. Wybrać przycisk "Przejdź do profilu zaufanego".

## <span id="page-30-0"></span>Ekran 1.19. Szczegóły profilu zaufanego użytkownika

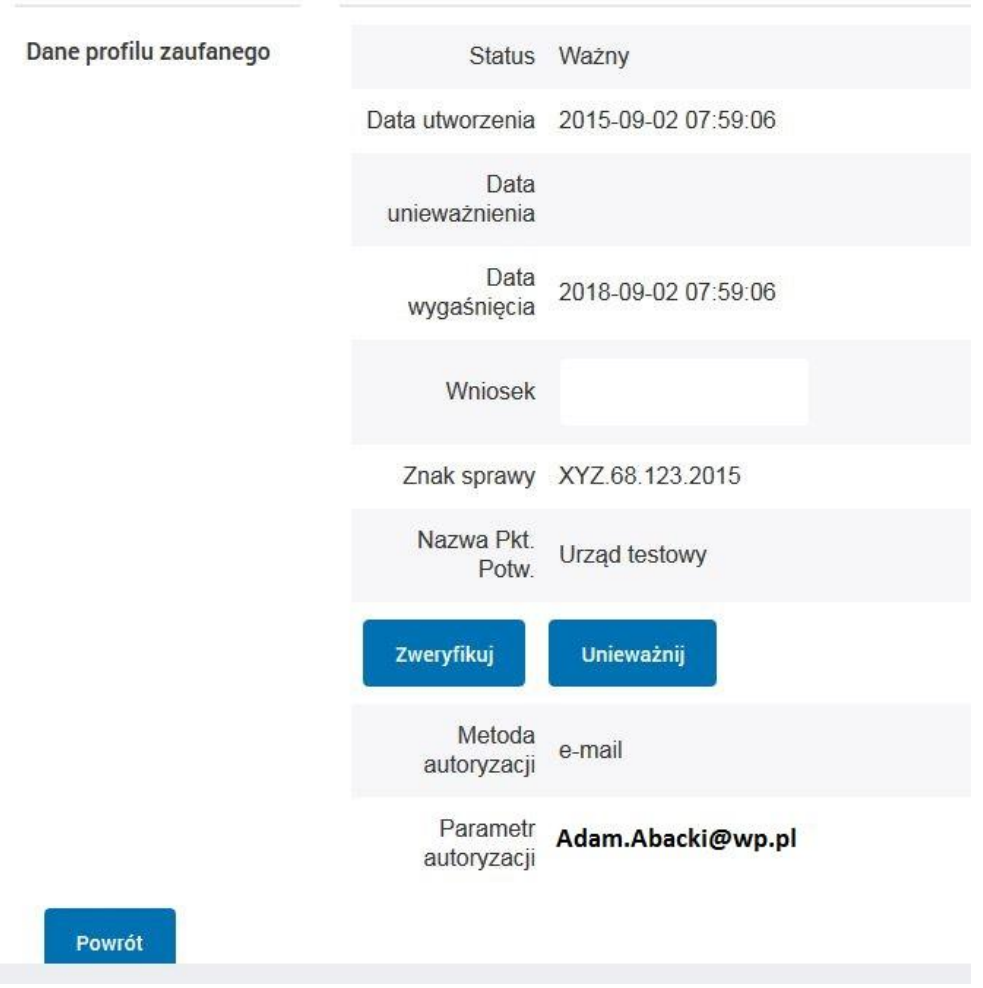

### Szczegóły profilu zaufanego użytkownika Adam Abacki

Pracownik Punktu Potwierdzania archiwizuje jeden Wniosek w postaci papierowej zgodnie z zasadami obowiązującymi w podmiocie publicznym i przekazuje drugi Wniosek w postaci papierowej osobie wnioskującej o przedłużenie ważności profilu zaufanego ePUAP, na tym kończy się proces potwierdzania profilu ePUAP, aby stał się profilem zaufanym ePUAP. Następnie może przejść do obsługi następnej osoby przez wybranie przycisku "Powrót".

## <span id="page-31-0"></span>**1.4. Postać papierowa wniosku o potwierdzenie profilu zaufanego ePUAP**

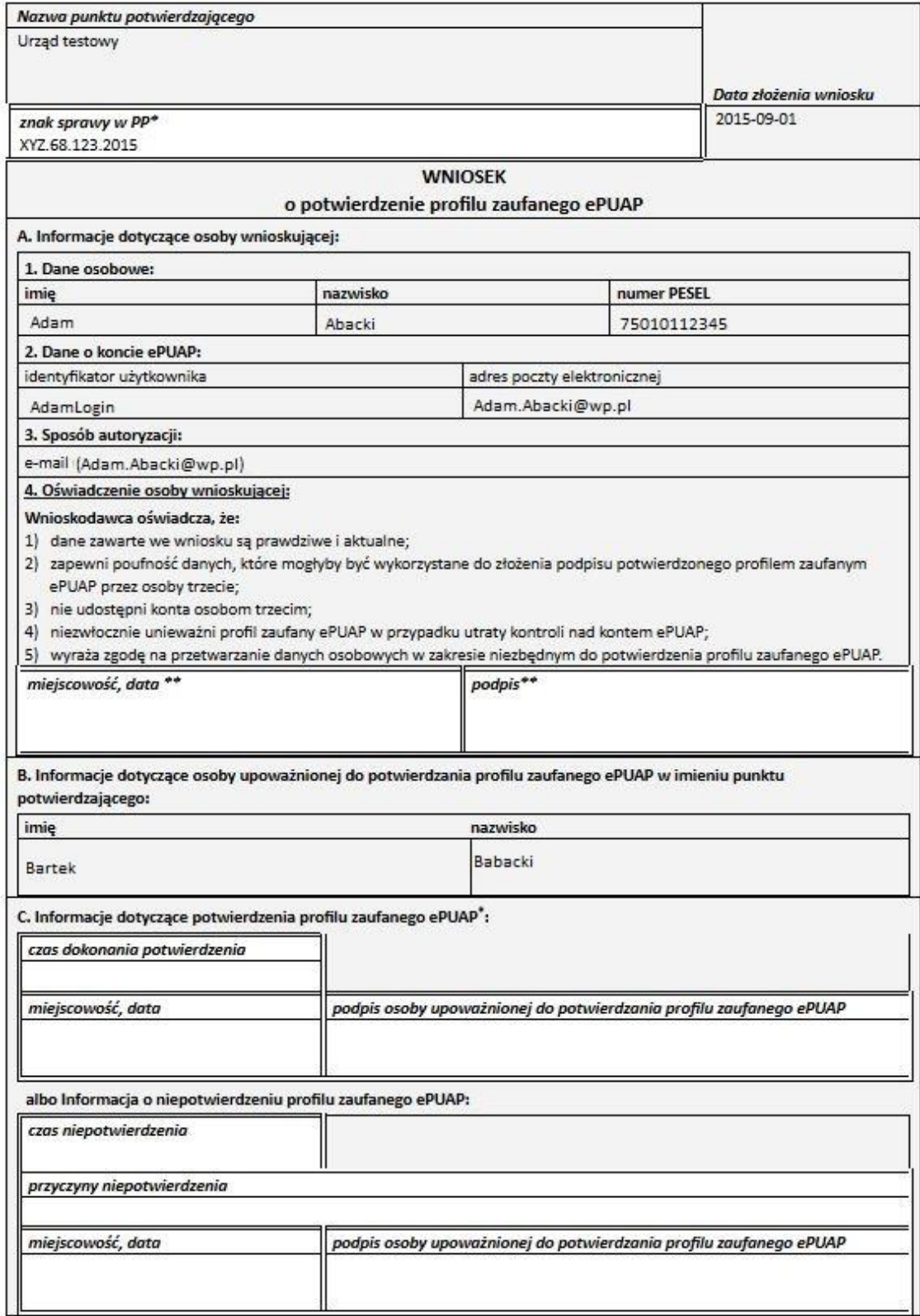

\* Wypełnia paniki potwierdzający. \*\* Wypełnia asoba wniaskująca.

## <span id="page-32-0"></span>**2. Przedłużanie ważność profilu zaufanego ePUAP**

Realizacja zadania "Przedłużenie ważności profilu zaufanego ePUAP" wymaga wykonania następujących podstawowych czynności:

- Stwierdzenia tożsamość osoby zgłaszającej się w Punkcie Potwierdzania, a wnioskującej o przedłużenie ważności Profilu Zaufanego;
- W przypadku zgodności tożsamości i odręcznym podpisaniu przez osobę wniosku w postaci papierowej następuje przedłużenie ważności PZ.

Szczegółowy opis realizacji tego zadania został przedstawiony za pomocą schematu procesu przedłużania ważności PZ, jego uszczegółowieniem jest tabela zawierająca opisy poszczególnych czynności i odwołania do ekranów za pomocą, których dokonuje się przedłużenie ważności profilu zaufanego w systemie ePUAP.

### PRZEDŁUŻENIE WAŻNOŚCI PROFILU ZAUFANEGO Pracownik<br>
o przedłużenie ważności Profilu Zaufanego **Osoba wnioskująca** o przedłużenie ważności Profilu Zaufanego Pracownik Land a zgłoszenie się w PP<br>
a legitymowanie się dokumentem?<br>
3. Otrzymanie informacji o niezgodności danych<br>
danych zgodna z dokumentem? 1. Zgłoszenie się w PP i legitymowanie się dokumentem NIE<br>
2. Czy tożsamość osoby<br>
zgodna z dokumentem?<br>
TAK<br>
4. Wyszukiwanie elektronicznego Wniosku 2. Czy tożsamość osoby<br>zgodna z dokumentem? 5. Czy istnieje 6. Otrzymanie informacji o konieczności złożenia elektronicznego Wniosku złożenia elektronicznego Wniosku TAK NIE<br>
TAK Niejego Wniosku z listy pierwszego lub kolejnego Wniosku z listy pierwszego lub kolejnego Wniosku z lis przynajmniej jeden Wniosek? 7. Wybranie z listy pierwszego<br>lub kolejnego Wniosku TAK<br>8. Czy wszystkie<br>Wnioski sprawdzone? 9. Otrzymanie informacji o konieczności 8. Czy wszystkie złożenia poprawnego Wniosku NIE 10. Czy dane NIE<br>
z dokumentu zgodne z dany<br>
we Wniosku?<br>
TAK 11. Otrzymanie informacji o niezgodności z dokumentu zgodne z danymi danych z dokumentu i z Wniosku we Wniosku? 12. Nadawanie Znaku sprawy NIE13. Czy automatyczna weryfikacja pozytywna? TAK 14. Drukowanie dwóch egzemplarzy Wniosku <sup>w</sup> postaci papierowej 16. Podpisanie Wniosków <sup>w</sup> postaci papierowej 15. Przedłożenie do podpisu Wniosków  $\overbrace{he?}$  NIE<br>TAK 17. Czy Wnioski zostały podpisane? 18. Przedłużenie ważności Profilu Zaufanego 19. Nieprzedłużenie ważności Profilu Zaufanego ╈ 20. Archiwowanie jednego egzemplarza Wniosku w postaci papierowej 21. Otrzymanie jednego egzemplarza Wniosku w postaci papierowej Koniec

## <span id="page-33-0"></span>**2.1. Schemat procesu przedłużania ważności profilu zaufanego ePUAP**

## <span id="page-34-0"></span>**2.2. Opis schematu procesu przedłużania ważności profilu zaufanego ePUAP**

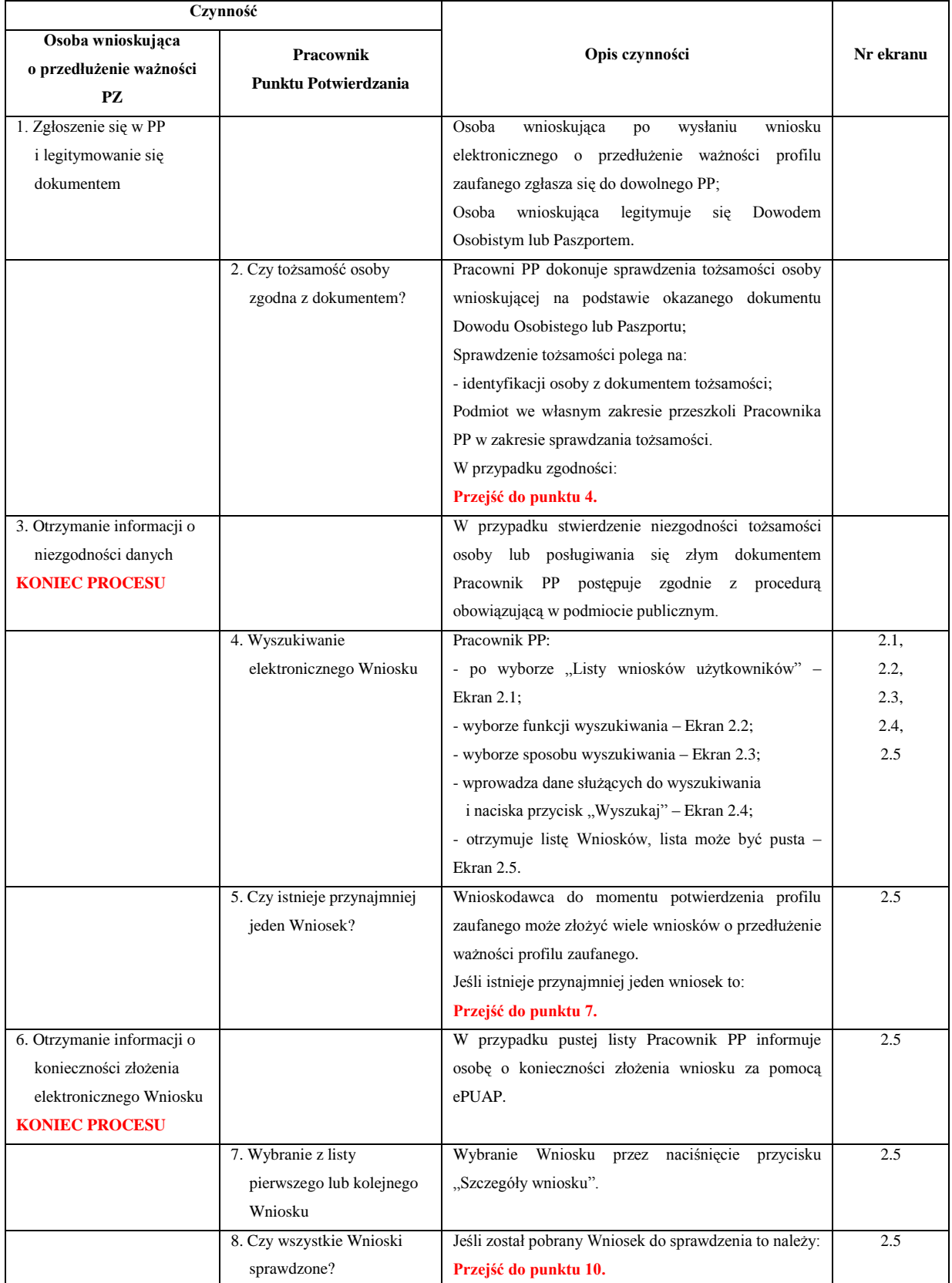

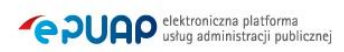

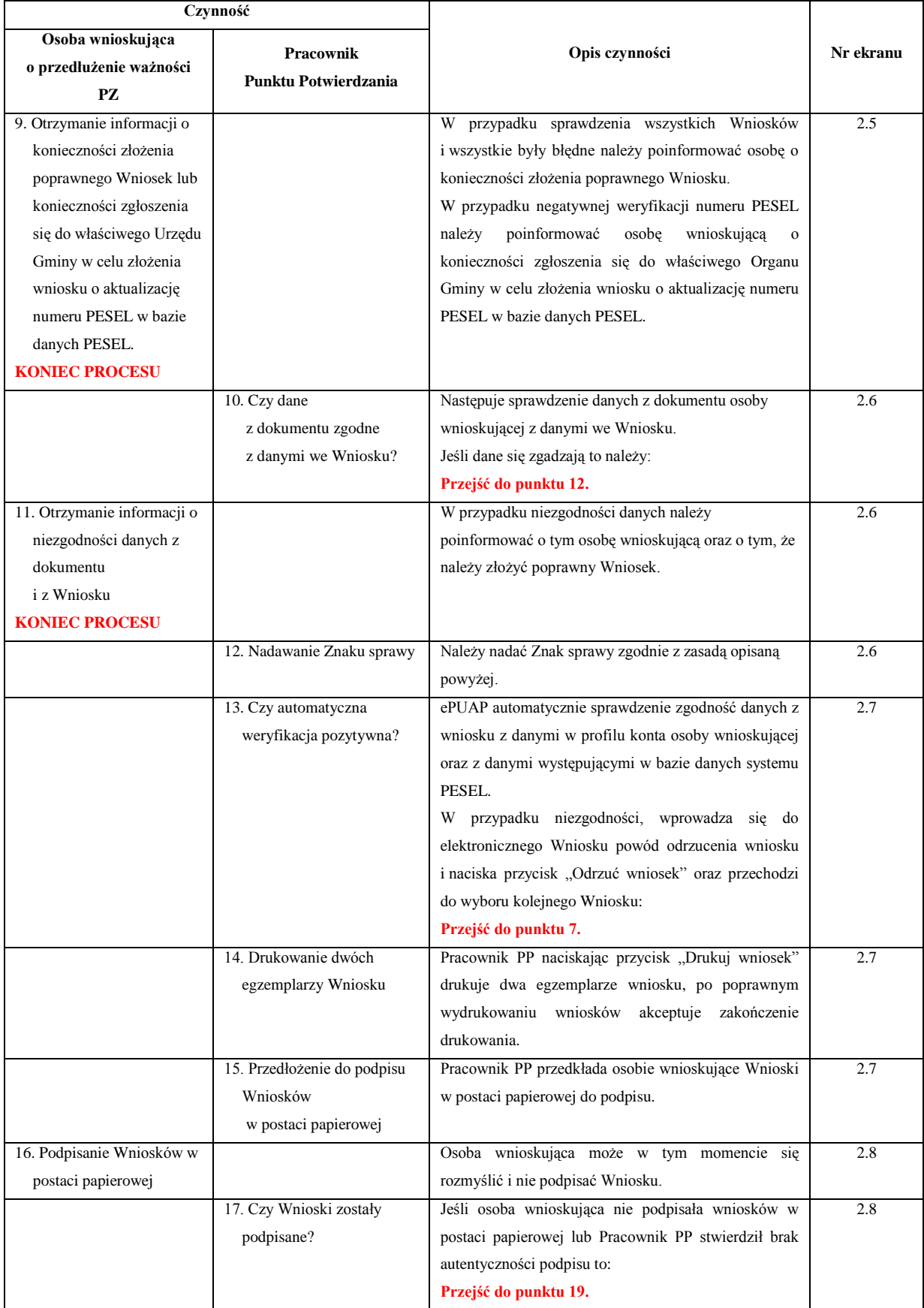

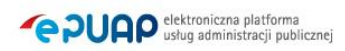

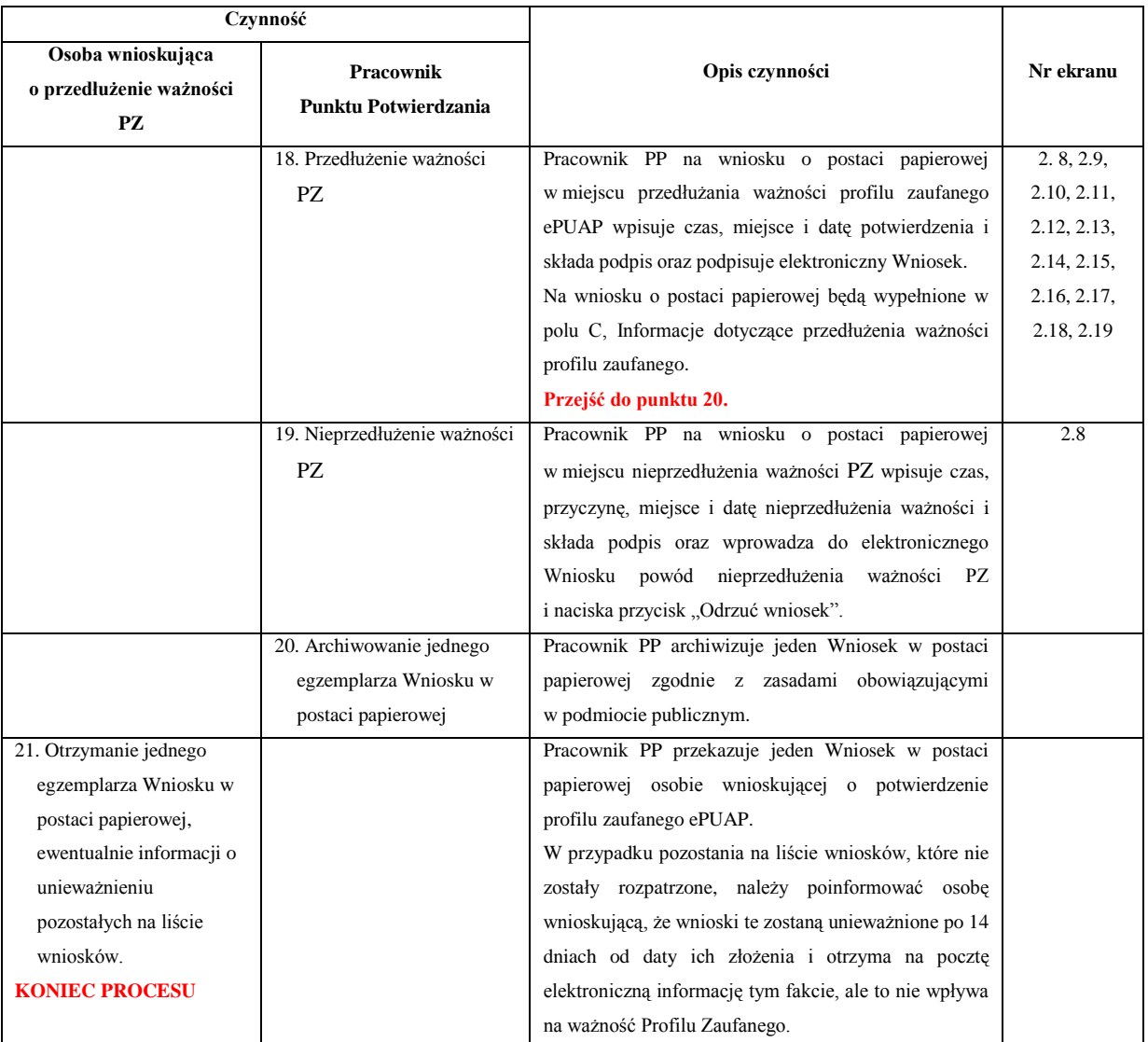

## <span id="page-37-0"></span>**2.3. Proces przedłużania ważności profilu zaufanego przedstawiony za pomocą ekranów**

Osoba wnioskująca o przedłużenie profilu zaufanego ePUAP zgłasza się w Punkcie Potwierdzania i legitymuje się Dowodem Osobistym lub Paszportem.

Pracownik Punktu Potwierdzania sprawdza tożsamość osoby wnioskującej:

- w przypadku stwierdzenia niezgodności w zakresie identyfikacji osoby z dokumentem, odmawia potwierdzenia PZ, przekazuje informację o niezgodności osobie wnioskującej, postępuje zgodnie z procedurami obowiązującymi w danym podmiocie publicznym dotyczącymi postępowania z osobami legitymującymi się niewłaściwym dokumentem i kończy proces potwierdzania;
- w przeciwnym przypadku wyszukuje wniosek z listy wniosków użytkowników na podstawie Dowodu Osobistego lub Paszportu, do tego służą ekrany od 2.2 do 2.5.

Lista wniosków użytkowników zawiera wszystkie wnioski o przedłużenie ważności PZ.

Poniżej zostały przedstawione podstawowe ekrany umożliwiające przedłużenie ważności profilu zaufanego ePUAP.

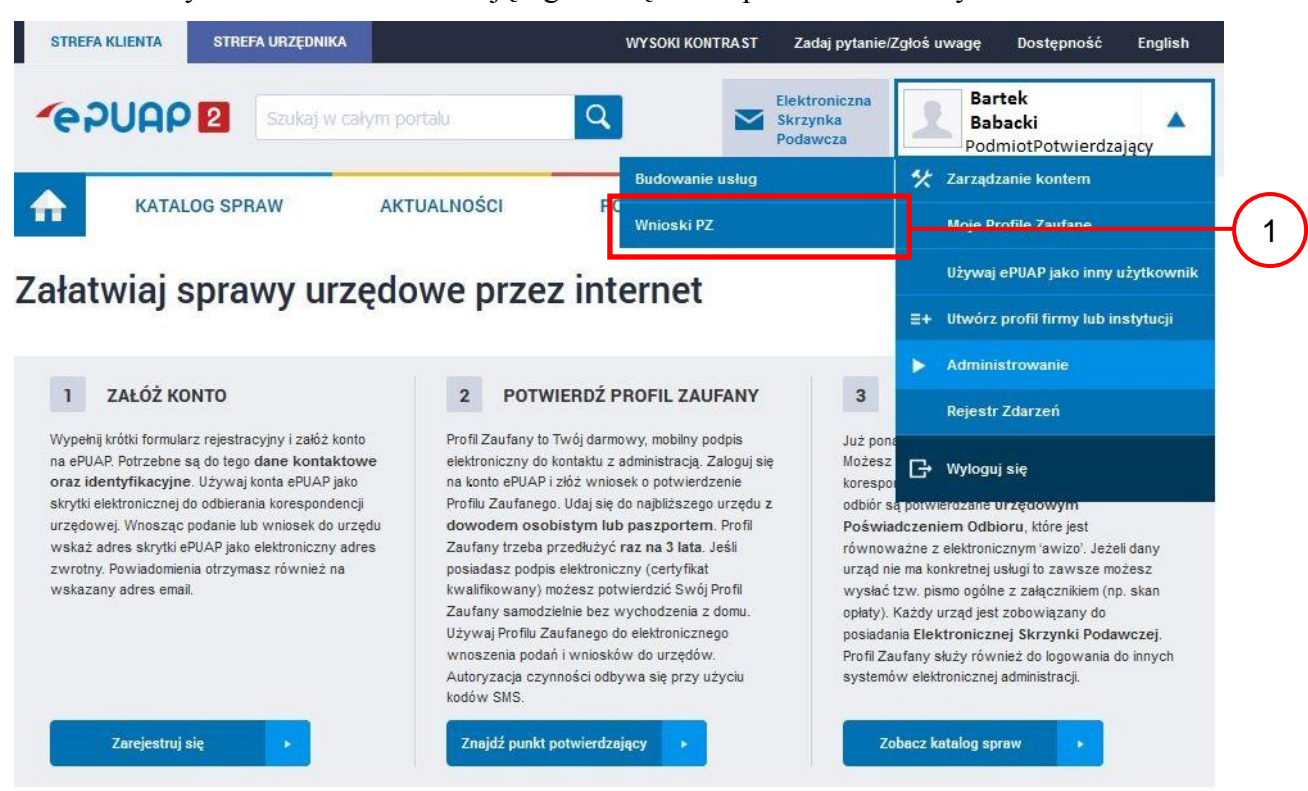

<span id="page-38-0"></span>Ekran 2.1. Wybór modułu umożliwiającego zarządzanie profilami zaufanymi

Na "Stronie głównej" ePUAP po rozwinięciu dostępnych funkcjonalności zalogowanej osoby należy wybrać zakładkę "Administrowanie", a następnie należy wybrać:

 $(1)$ , Wnioski PZ".

<span id="page-38-1"></span>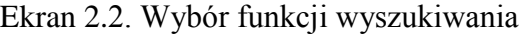

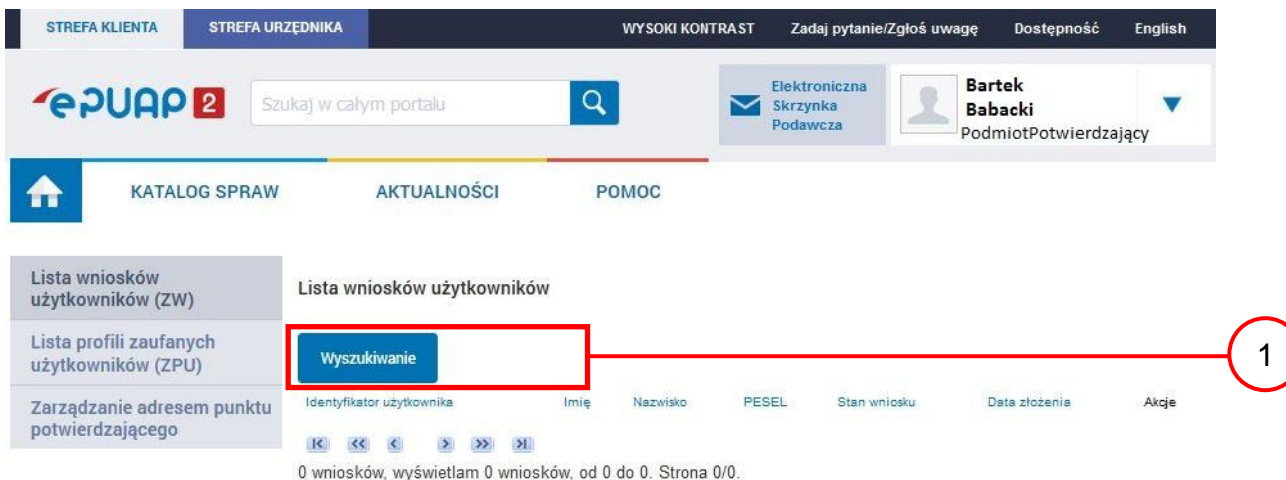

Należy przejść do funkcji wyszukiwania wniosków:

(1) Wybrać przycisk "Wyszukiwanie".

<span id="page-39-0"></span>Ekran 2.3. Wybór sposobu wprowadzania danych służących do wyszukania

Pracownik Punktu Potwierdzania dokonuje wyboru sposobu wprowadzania danych służących do wyszukania wniosku oraz określa stan wniosku, w przypadku przedłużania ważności profilu zaufanego Stan wniosku jest "Oczekujący", a Typ wniosku "o przedłużenie".

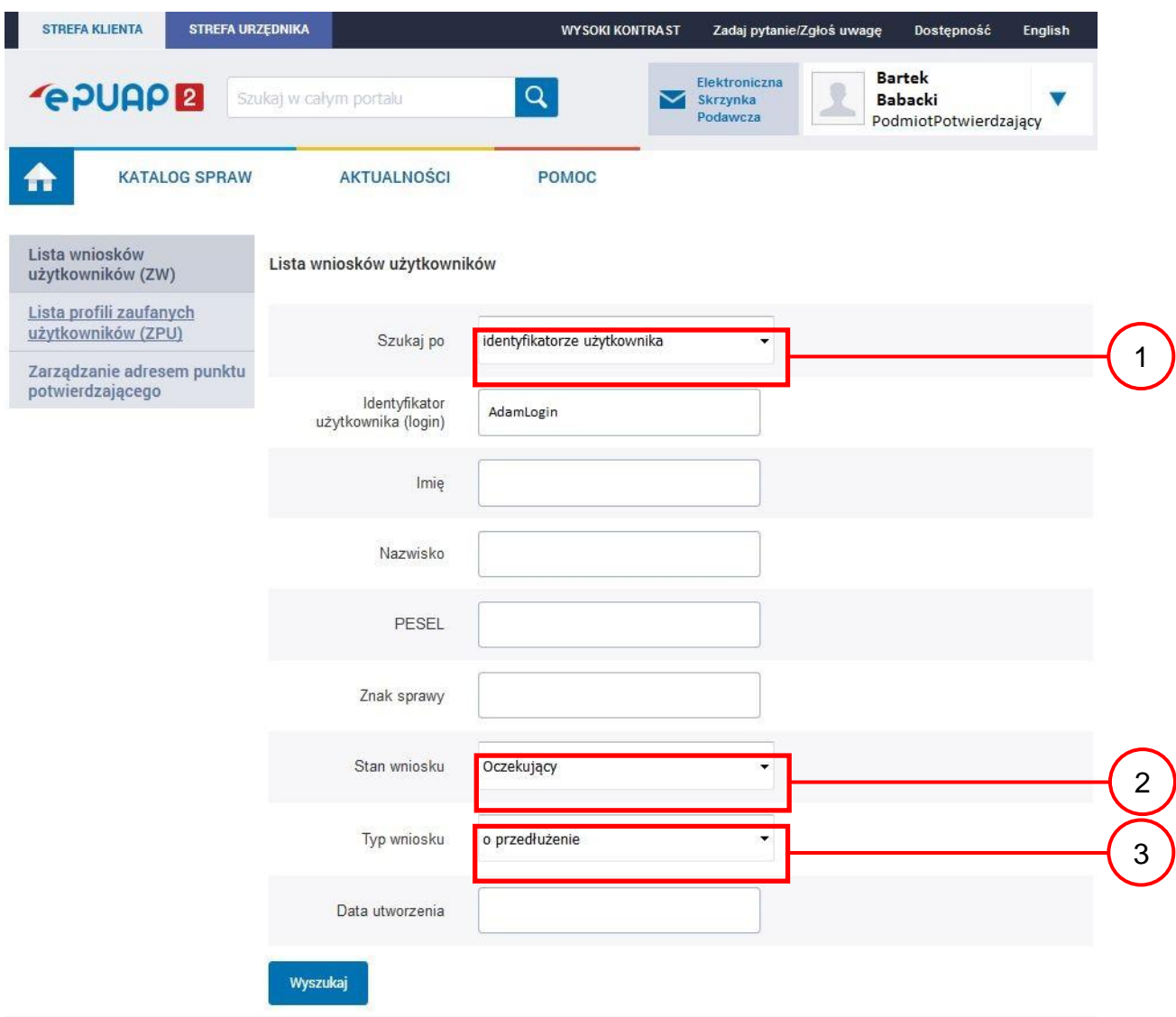

- 1. Wybrać zestaw wprowadzanych danych służących do wyszukania, można wyszukiwać według: "identyfikatorze użytkownika" lub "imieniu, nazwisku i nr PESEL" lub "znaku sprawy";
- Wybrać Stan wniosku "Oczekujący";
- 3. Wybrać Typ wniosku "o przedłużenie".

<span id="page-40-0"></span>Ekran 2.4. Wprowadzanie danych służących do wyszukania wniosku

Po wyborze zestawu wprowadzanych danych służących do wyszukania, należy wprowadzić te dane, np. identyfikator użytkownika.

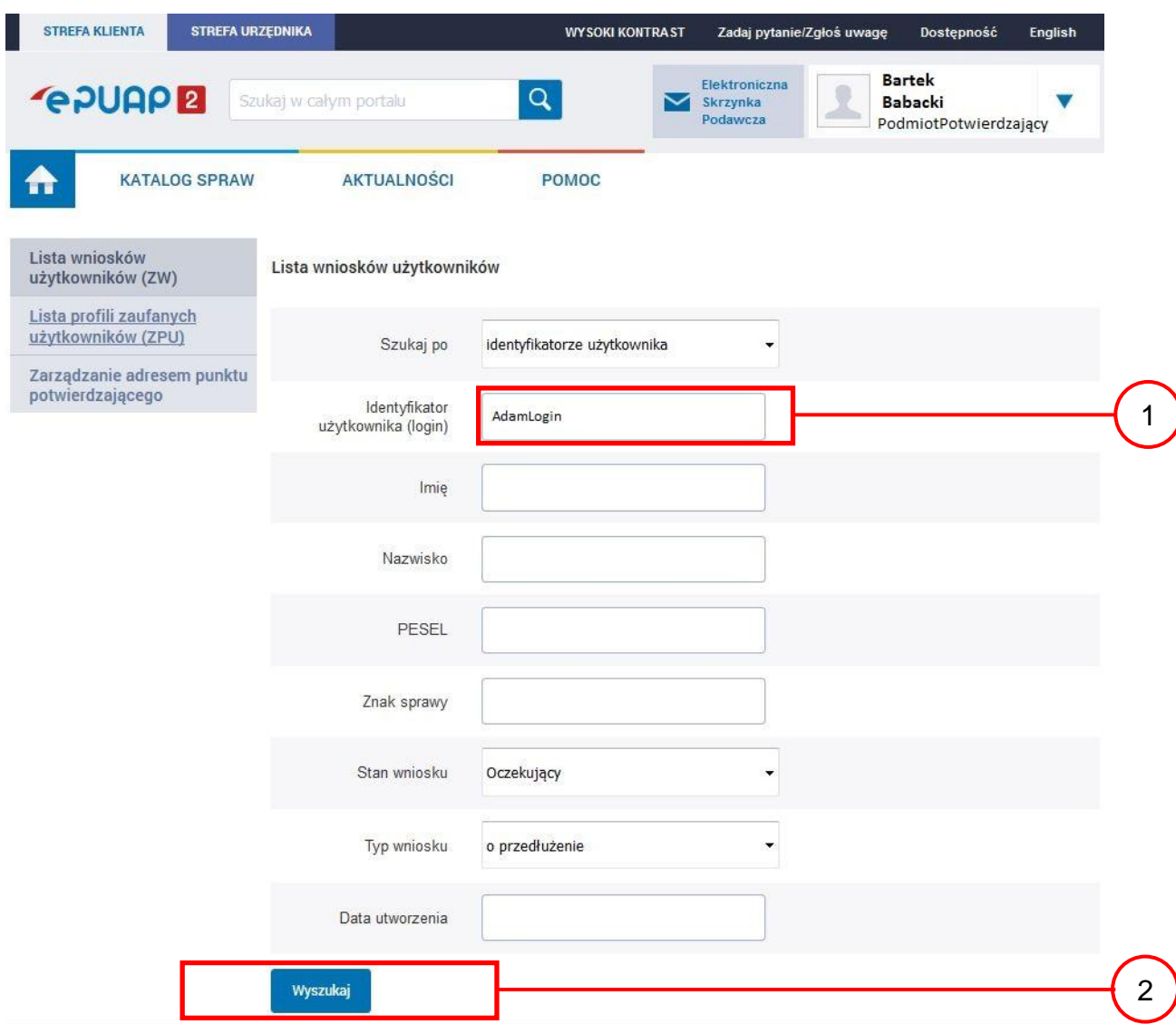

Należy:

(1.) W przypadku wybrania "identyfikatorze użytkownika" należy podać "login" np. AdamLogin;

2.) Wybrać przycisk "Wyszukaj".

<span id="page-41-0"></span>Ekran 2.5. Lista wniosków użytkownika i wybranie wniosku

Można złożyć więcej niż jeden wniosek o przedłużenie ważności profilu zaufanego ePUAP, przypadku wielu wniosków należy wybrać wniosek wskazany przez użytkownika.

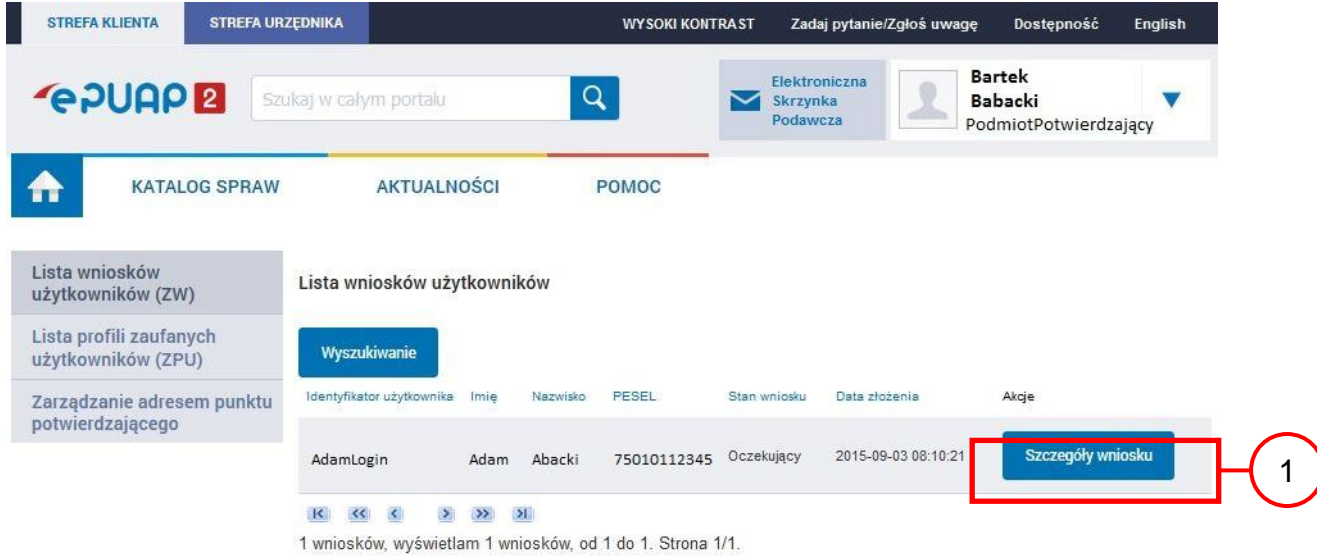

Wybór wniosku:

1.) Nacisnąć przycisk "Szczegóły wniosku".

W przypadku pustej listy wniosków lub braku poprawnego wniosku o potwierdzenie profilu zaufanego ePUAP osoba zgłaszająca się w Punkcie Potwierdzania jest informowana o konieczności złożenia elektronicznego Wniosku na ePUAP i kończy się proces przedłużania ważności profilu zaufanego.

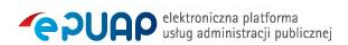

<span id="page-42-0"></span>Ekran 2.6. Szczegóły wniosku – wprowadzenie znaku sprawy

Pracownik Punktu Potwierdzania sprawdza zgodność danych z dokumentu osoby wnioskującej z danymi znajdującymi we wniosku.

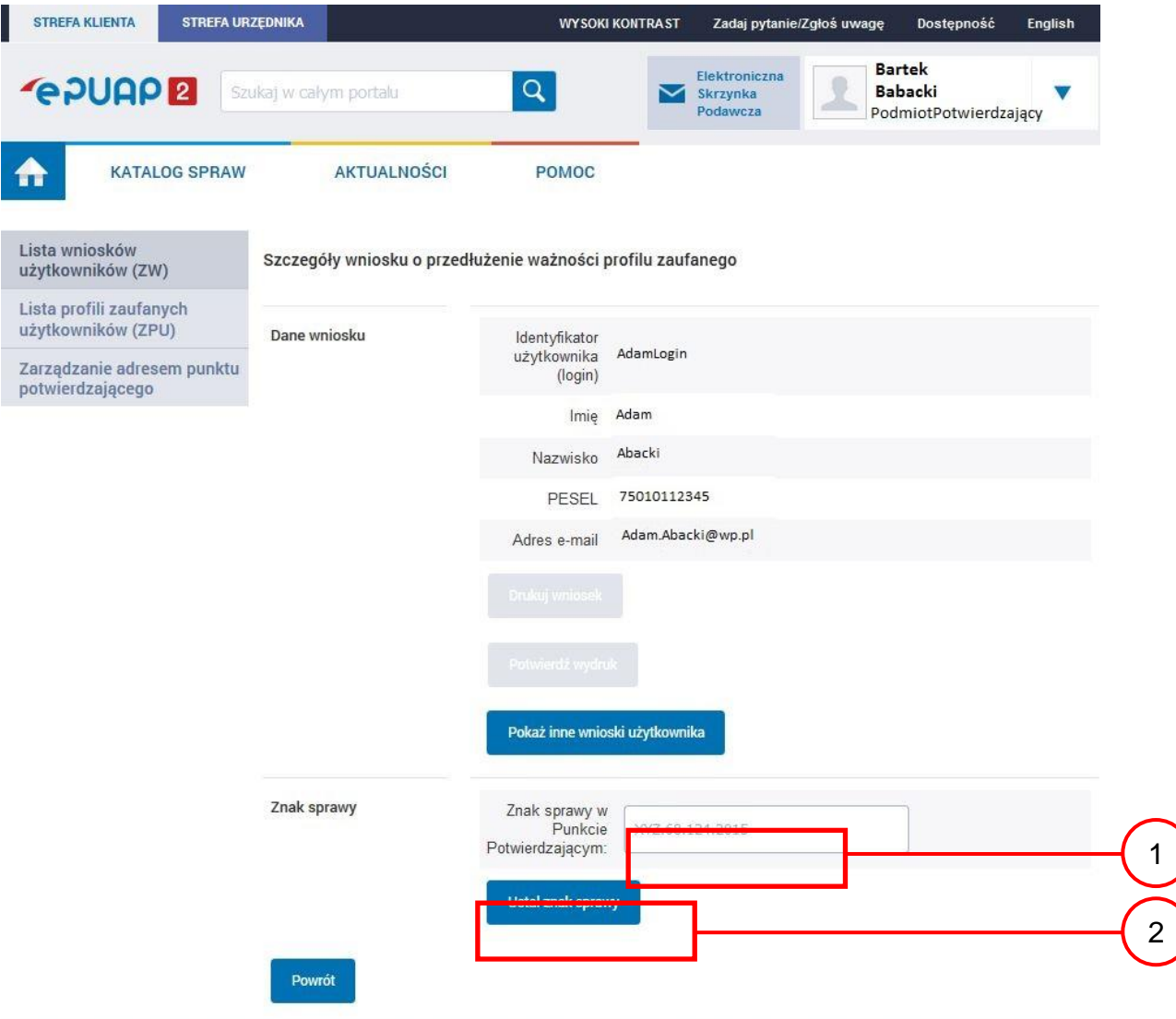

Należy:

1. Wprowadzić znak sprawy, znak sprawy nadaje się zgodnie z przyjętą zasadą;

7achacamy do odwiadzania zakładki Aktualności. Zamieszczona tam informacje dotwcza najważniejszych bieżacych i nlanowanych

(2.) Nacisnąć przycisk "Ustal znak sprawy".

Po ustaleniu znaku sprawy i naciśnięciu przycisku "Ustal znak sprawy", po czym następuje automatyczna weryfikacja danych występujących we wniosku.

Następny ekran zawiera informacje:

Dane wniosku; Znak sprawy; Wynik weryfikacji wprowadzonych danych z kontem użytkownika (nastąpiło automatyczne porównanie danych z wniosku z danymi występującymi w profilu ePUAP);

Wynik weryfikacji wprowadzonych danych z rejestrami (nastąpiło automatyczne porównanie Numeru PESEL, Imienia i Nazwiska z danymi występującymi w bazie danych systemu PESEL).

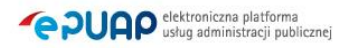

## <span id="page-44-0"></span>Ekran 2.7. Potwierdzenie zapisu znaku sprawy

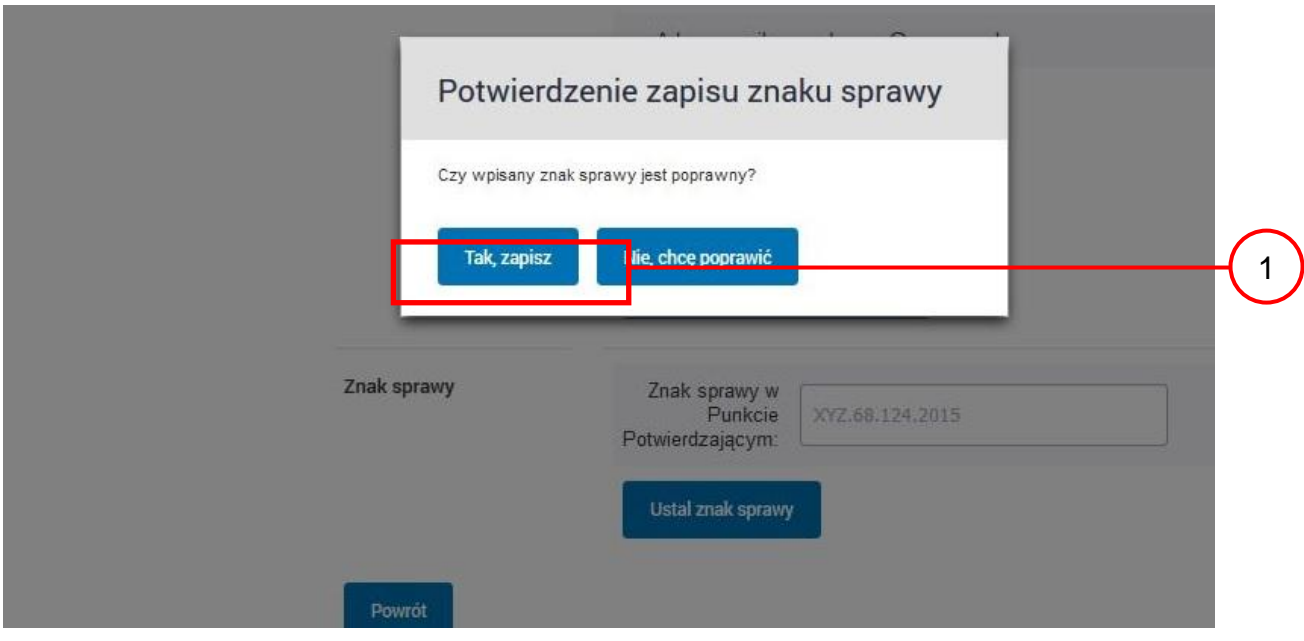

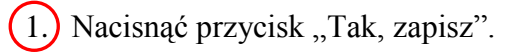

## <span id="page-45-0"></span>Ekran 2.8. Szczegóły wniosku – weryfikacja zaprezentowana na kolejnym zrzucie ekranu

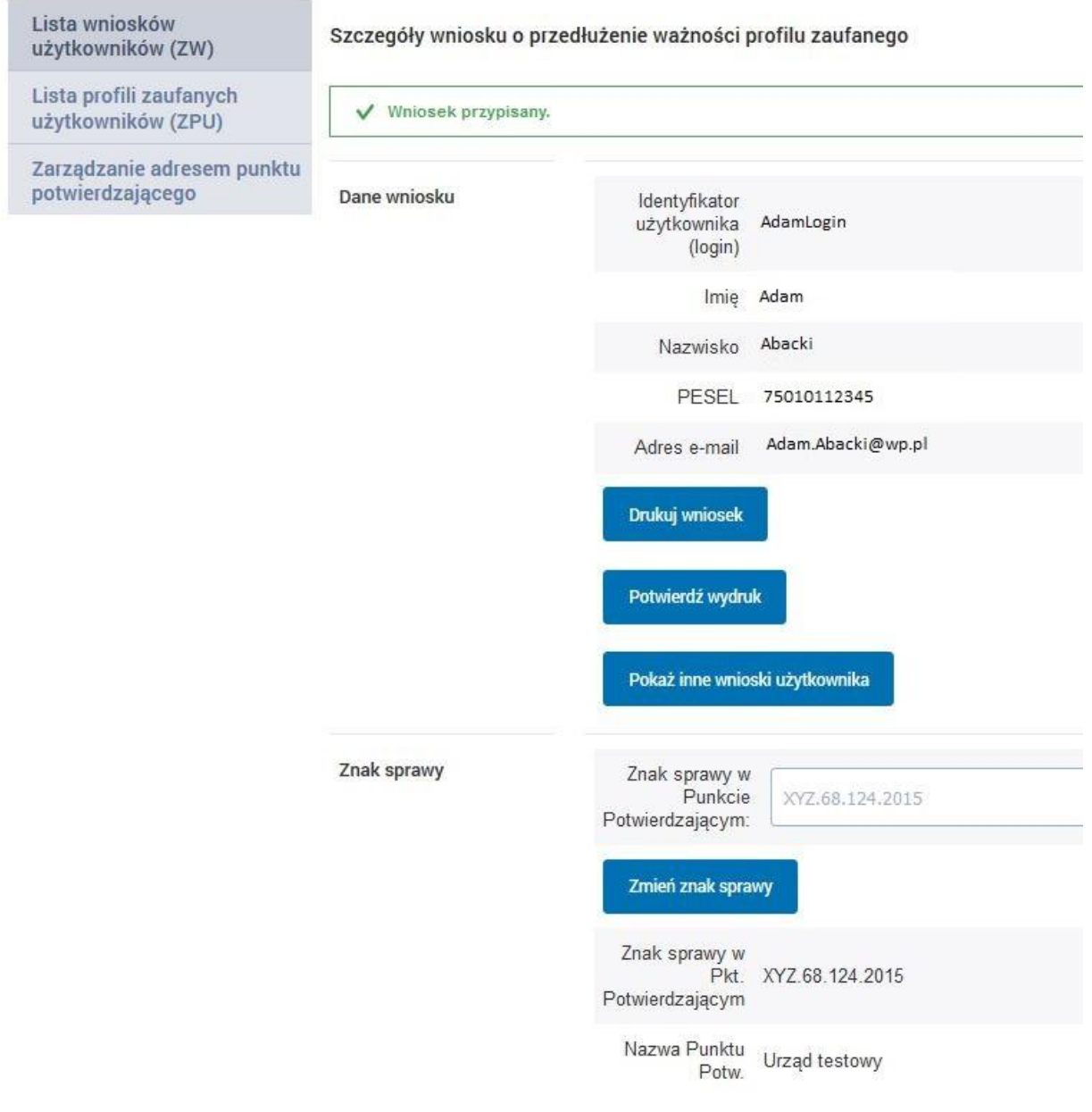

<span id="page-46-0"></span>Ekran 2.9. Szczegóły wniosku – weryfikacja danych wniosku z danymi w koncie użytkownika

Pracownik Punktu Potwierdzania sprawdza wynik weryfikacji automatycznej, w przypadku pozytywnej weryfikacji drukuje wniosek w dwóch egzemplarzach.

#### Wyniki weryfikacji wprowadzonych danych z kontem użytkownika

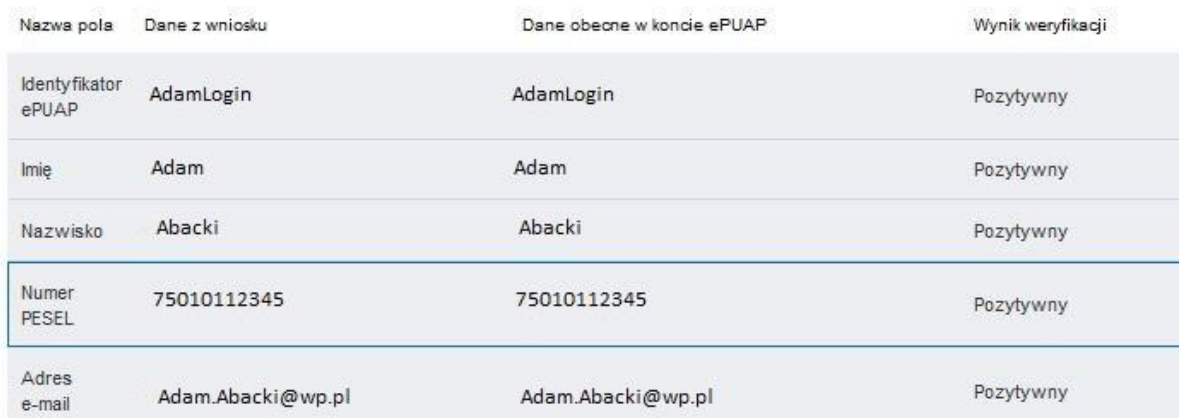

#### Wyniki weryfikacji wprowadzonych danych z rejestrami

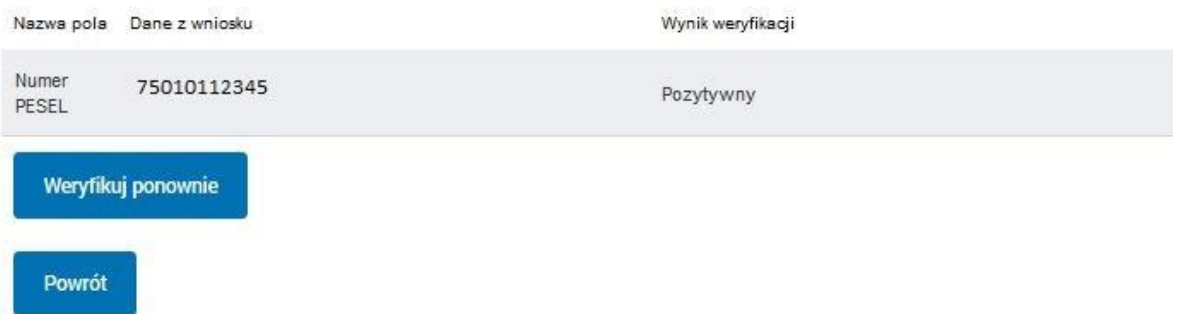

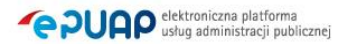

### <span id="page-47-0"></span>Ekran 2.10. Szczegóły wniosku – drukowanie wniosku

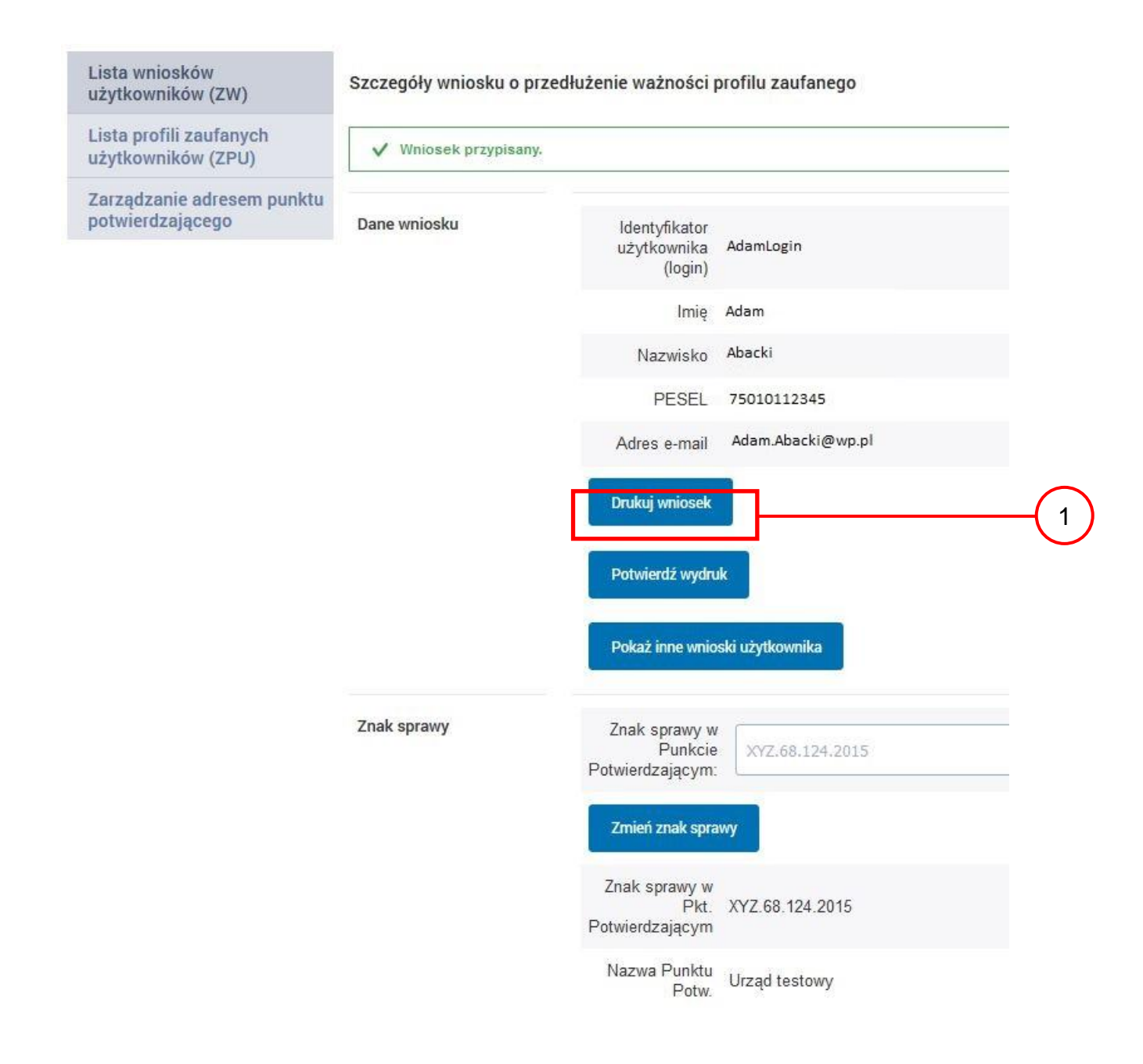

Należy wydrukować wniosek w dwóch egzemplarzach:

1.) Nacisnąć przycisk "Drukuj wniosek".

<span id="page-48-0"></span>Ekran 2.11. Potwierdzenie wydruku wniosku

Po wydrukowaniu wniosków należy go uzupełnić, podpisać, a następnie potwierdza się wydruk wniosków, przez naciśnięcie przycisku "Potwierdź wydruk", w wyniku widok ekranu następujący.

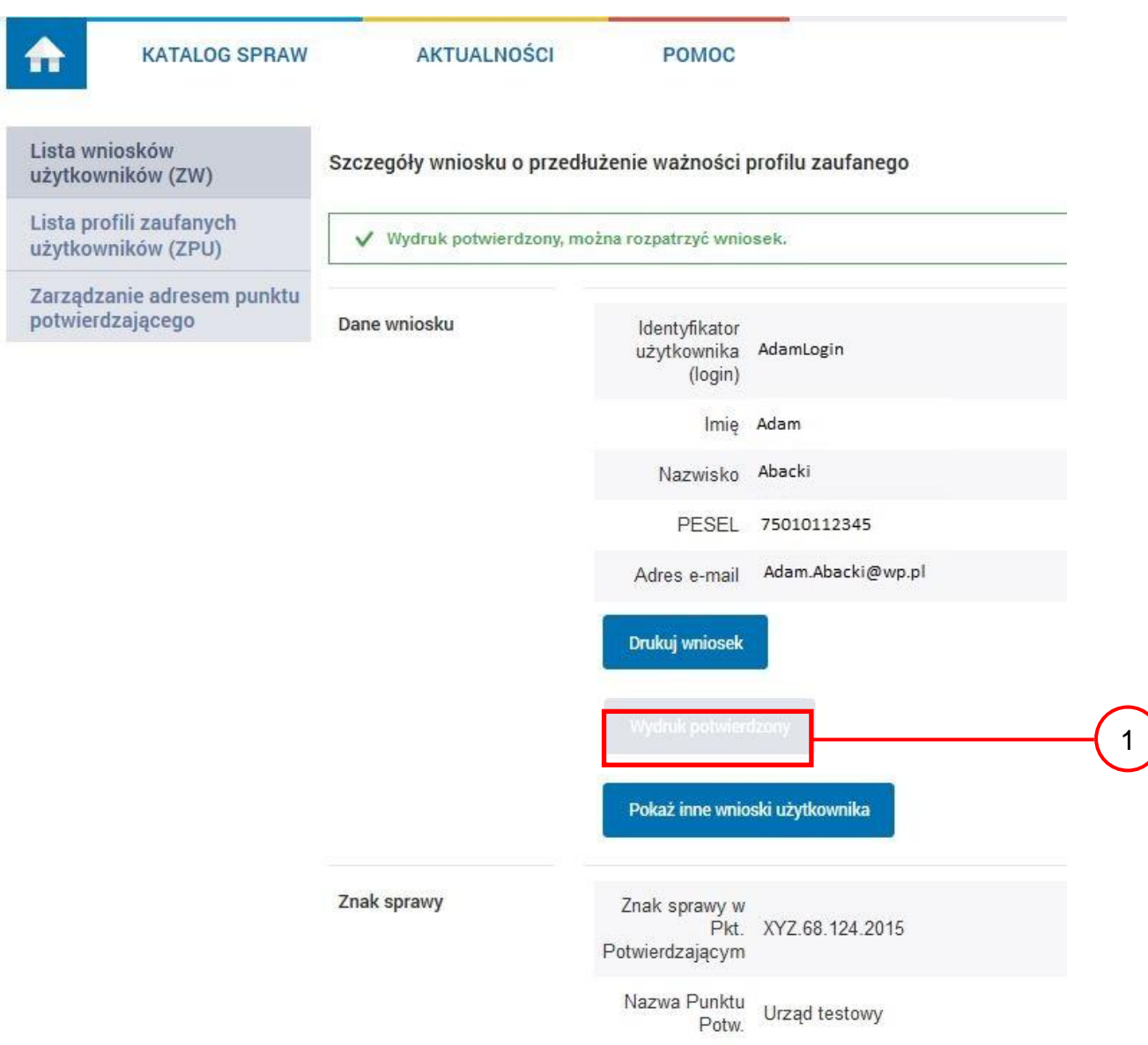

Po potwierdzeniu wydruku:

1.) Przycisk zmienia kolor na szary i opis na "Wydruk potwierdzony".

## <span id="page-49-0"></span>Ekran 2.12. Potwierdzanie profilu ePUAP

W przypadku podjęcia przez pracownika Punktu Potwierdzającego decyzji o potwierdzeniu użytkownikowi profilu ePUAP, aby stał się profilem zaufanym ePUAP, podpisuje profil ePUAP.

Decyzja

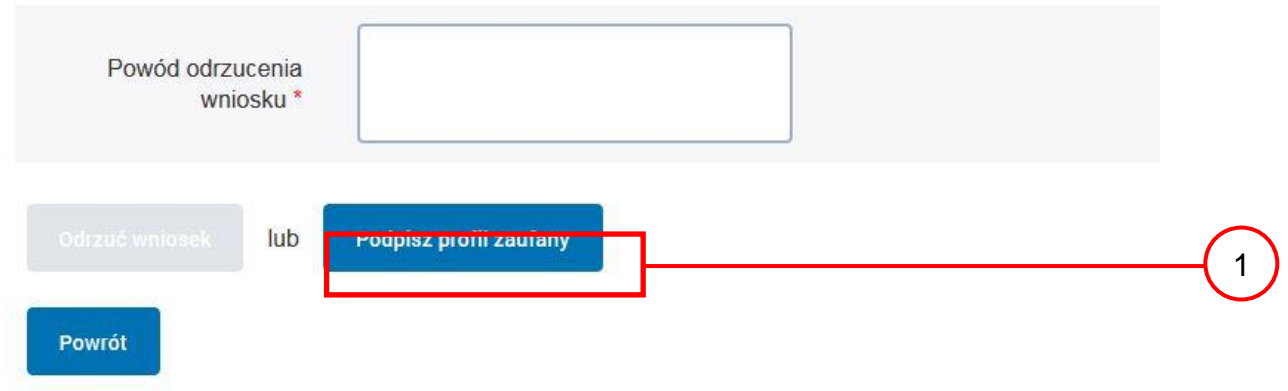

Należy:

(1.) Wybrać przycisk "Podpisz profil zaufany".

Ekran 2.13. Wybór sposobu podpisania profilu ePUAP

### Decyzja

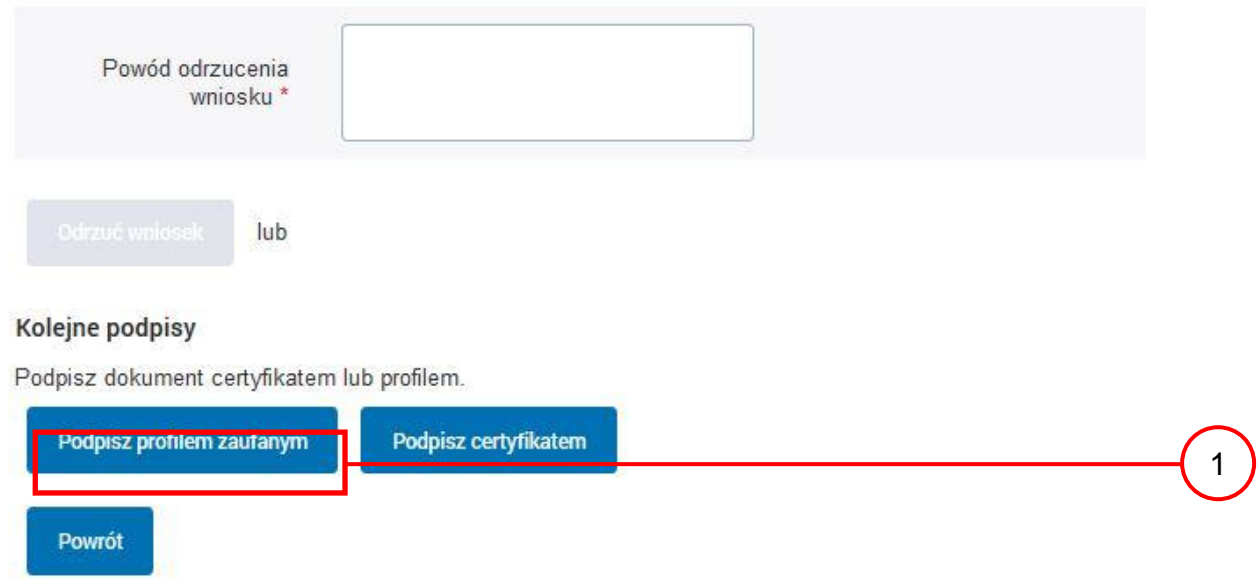

Wybór sposobu podpisania profilu ePUAP:

1. Nacisnąć przycisk "Podpisz profilem zaufanym".

### <span id="page-50-0"></span>Ekran 2.14. Wprowadzenie kodu autoryzującego podpis profilu zaufanego ePUAP

Decyzja Powód odrzucenia wninsku lub Musisz potwierdzić podpis Podpisanie wniosku wymaga dodatkowej autoryzacji. Na adres e-mail, który został wysłany podczas rejestracji profilu<br>została właśnie wysłana wiadomość zawierająca kod potwierdzenia. Sprawdź wiadomość, a następnie wpisz ten pole poniżej. Podaj kod z SMS-a nr 1 z dn. 2015-09-03: 23455378 Zatwierdź 1 Zmień Jeśli nie chcesz podpisywać wniosku przy użyciu profilu zaufanego, zmień metodę podpisu. Powrót

Wprowadzenie kodu autoryzującego podpis profilu zaufanego ePUAP, należy zatwierdzić:

1.) Wybrać przycisk "Zatwierdź".

#### <span id="page-50-1"></span>Ekran 2.15. Tworzenie profilu zaufanego ePUAP

Decyzja

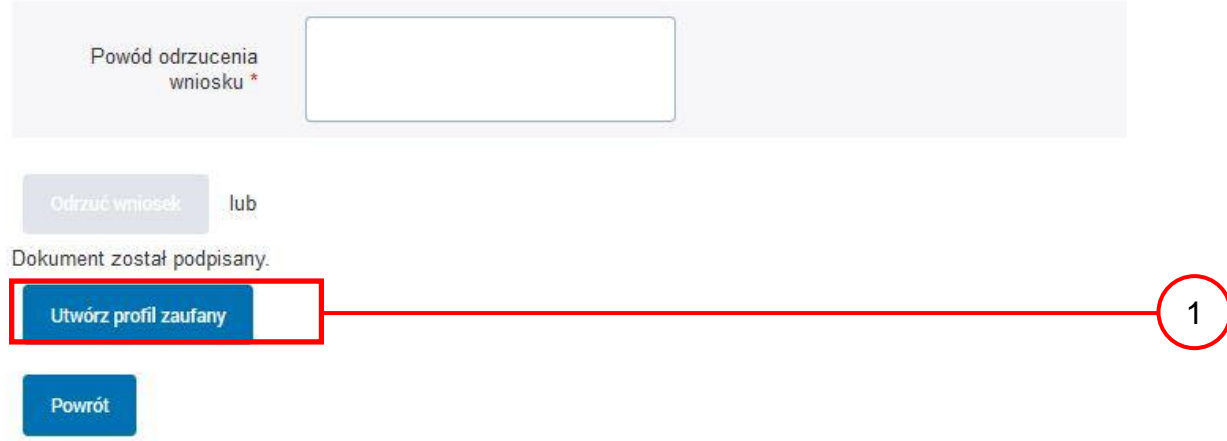

Tworzenie profilu zaufanego ePUAP, należy:

(1.) Wybrać przycisk "Utwórz profil zaufany".

<span id="page-51-0"></span>Ekran 2.16. Potwierdzenie utworzenie profilu zaufanego ePUAP

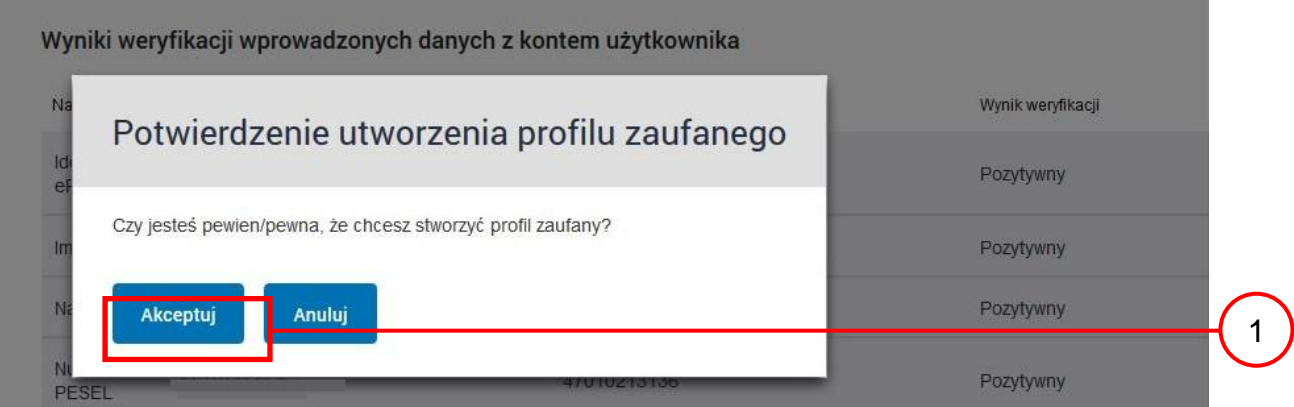

Potwierdzenie chęci utworzenia profilu zaufanego ePUAP, należy:

(1.) Wybrać przycisk "Akceptuj".

## <span id="page-52-0"></span>Ekran 2.17. Szczegóły wniosku o profil zaufany użytkownika – cz 1

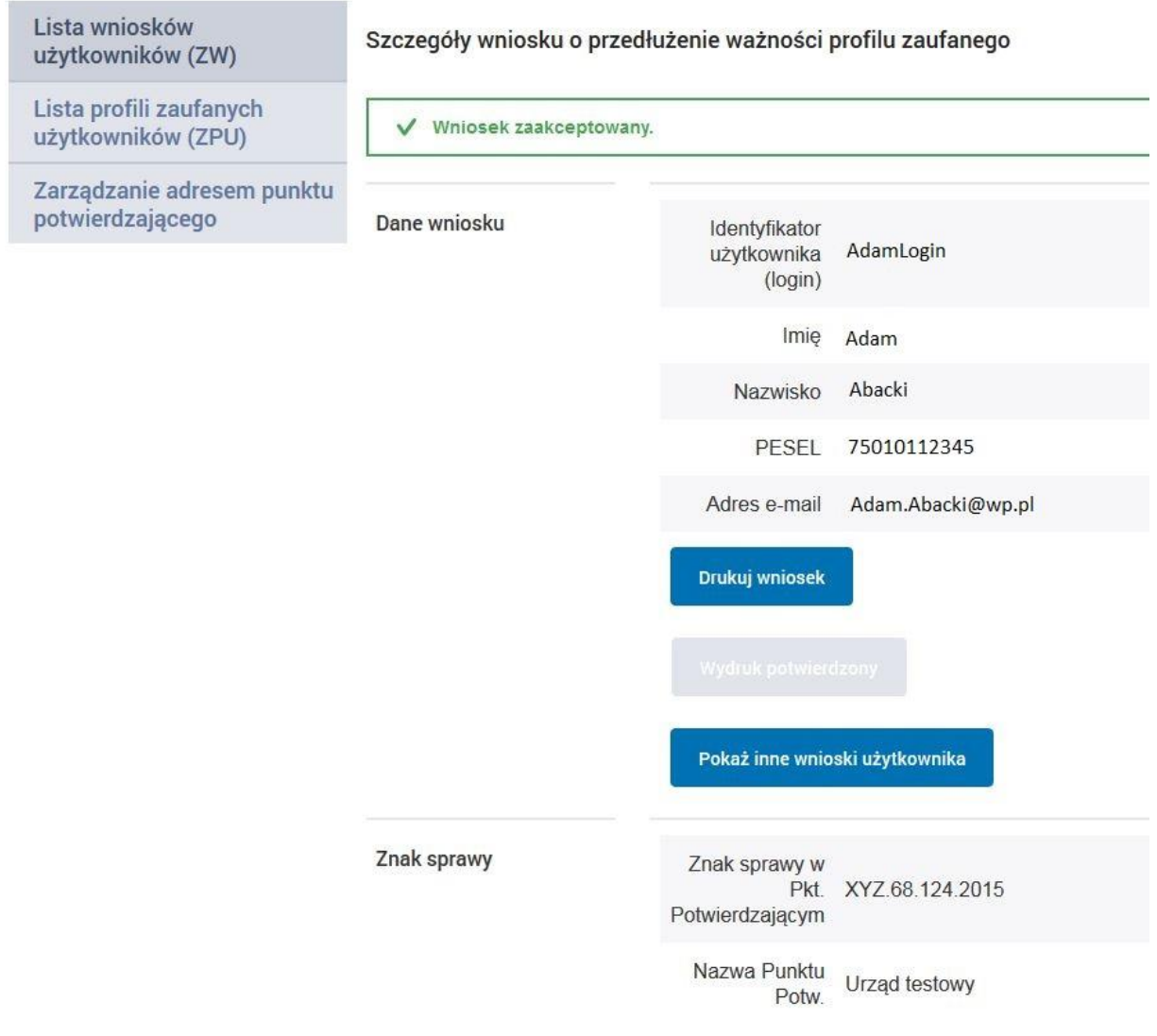

## <span id="page-53-0"></span>Ekran 2.18. Szczegóły wniosku o profil zaufany użytkownika – cz 2

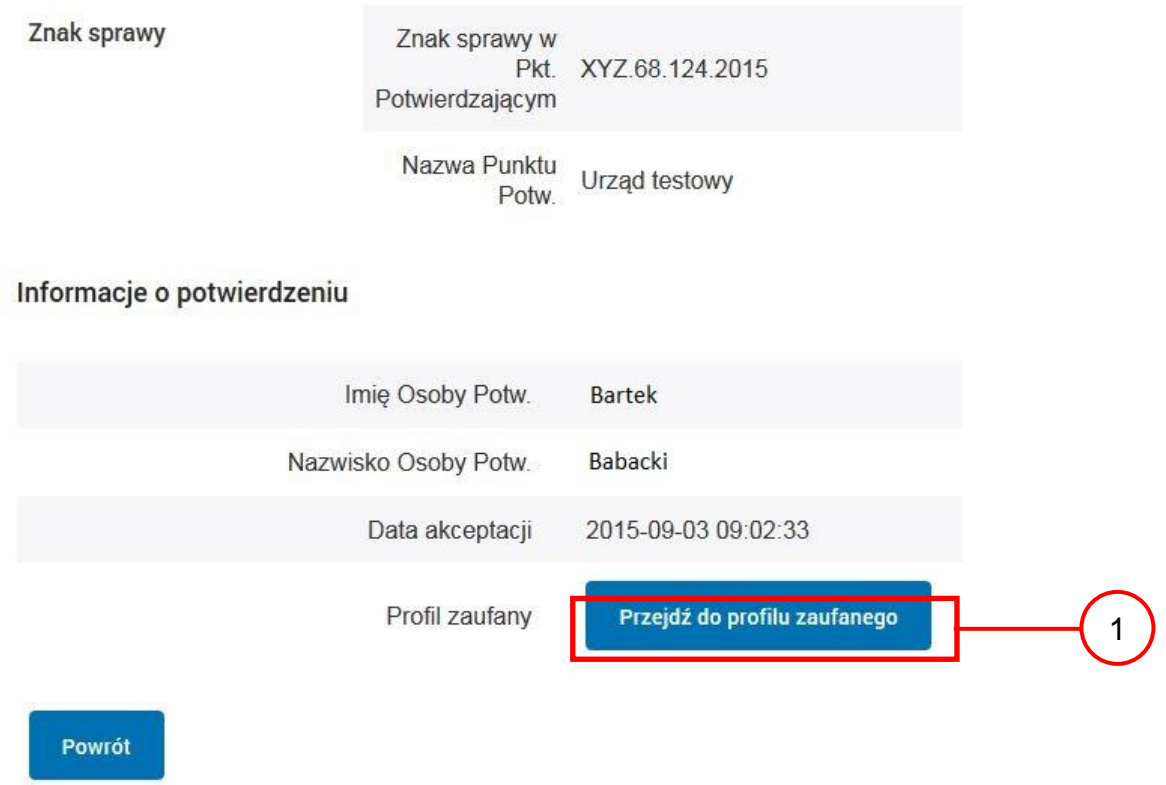

W przypadku potrzeby zapoznania się z potwierdzonym profilem zaufanym:

1. Wybrać przycisk "Przejdź do profilu zaufanego".

## <span id="page-54-0"></span>Ekran 2.19. Szczegóły profilu zaufanego użytkownika

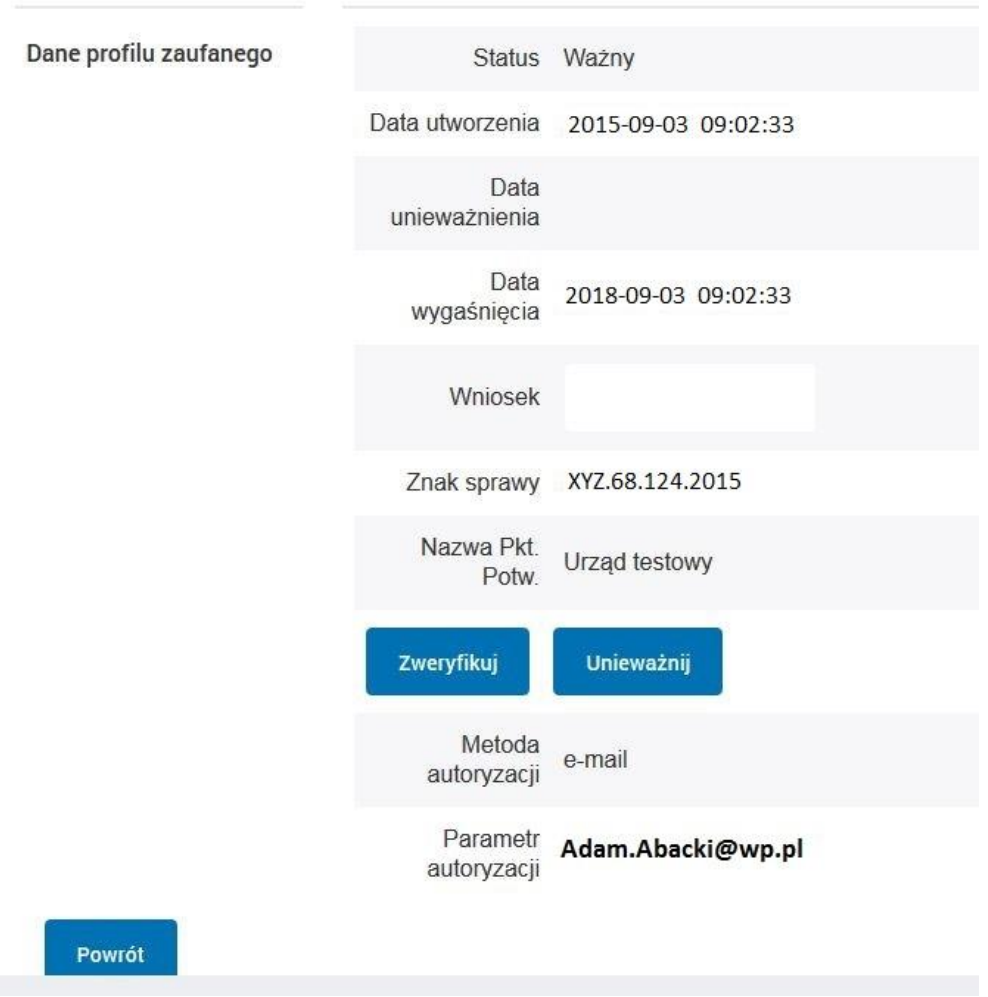

### Szczegóły profilu zaufanego użytkownika Adam Abacki

Pracownik Punktu Potwierdzania archiwizuje jeden Wniosek w postaci papierowej zgodnie z zasadami obowiązującymi w podmiocie publicznym i przekazuje drugi Wniosek w postaci papierowej osobie wnioskującej o przedłużenie ważności profilu zaufanego ePUAP, na tym kończy się proces przedłużania ważności profilu zaufanego ePUAP.

Następnie może przejść do obsługi następnej osoby przez wybranie przycisku "Powrót".

# <span id="page-55-0"></span>**2.4. Postać papierowa Wniosku o przedłużenie ważności profilu zaufanego**

## **ePUAP**

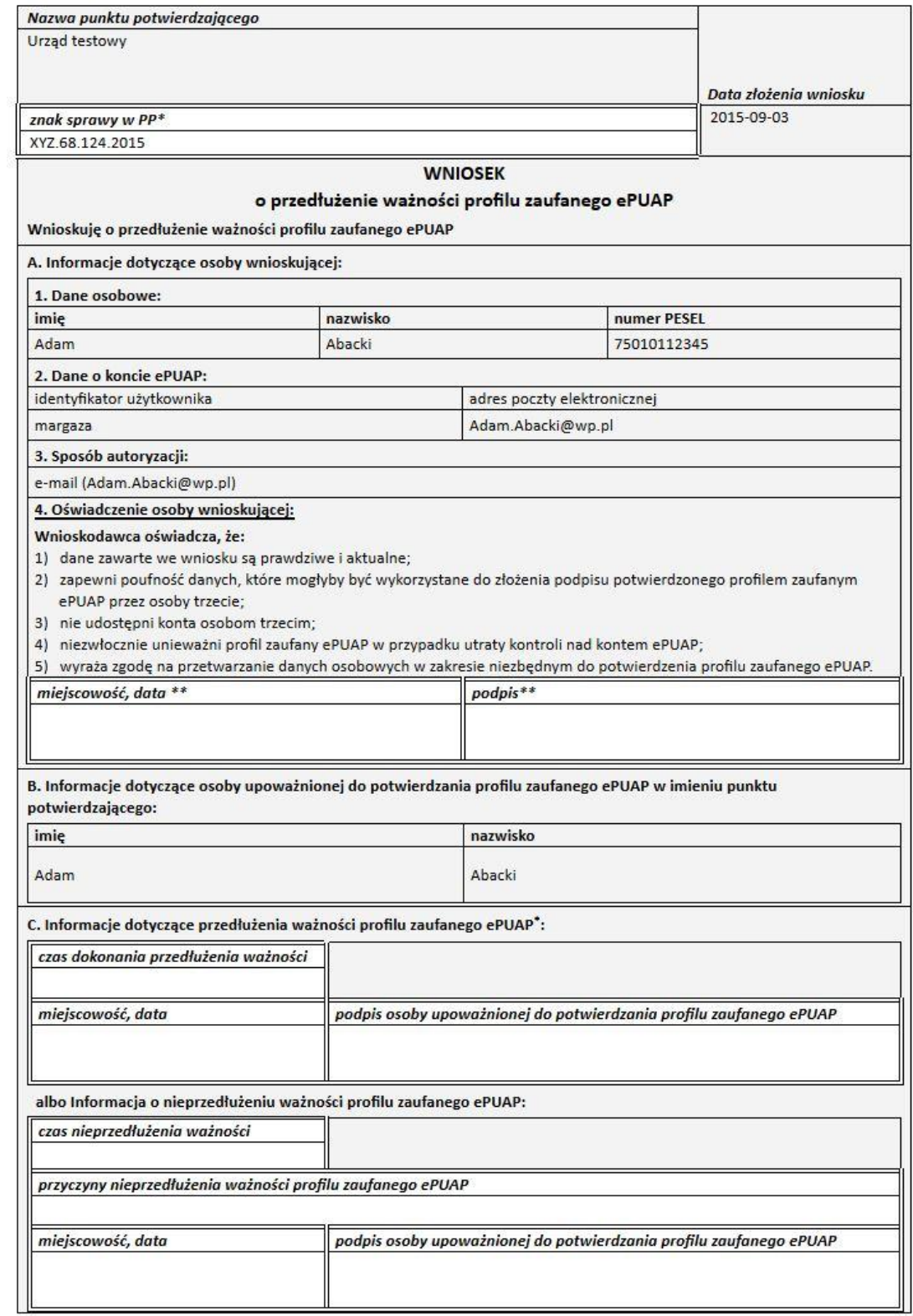

\* Wypełnia punkt potwierdzający: \*\* Wypełnia osoba wnioskująca.

## <span id="page-56-0"></span>**3. Unieważnianie profilu zaufanego ePUAP**

Realizacja zadania "Unieważnianie Profilu Zaufanego" wymaga wykonania następujących podstawowych czynności:

- Stwierdzenia tożsamość osoby zgłaszającej się w Punkcie Potwierdzania, a wnioskującej o unieważnienie posiadania profilu zaufanego ePUAP;
- W przypadku zgodności tożsamości i odręcznym podpisaniu przez tę osobę wniosku w postaci papierowej następuje unieważnienie profilu zaufanego ePUAP.

Szczegółowy opis realizacji tego zadania został przedstawiony za pomocą schematu procesu unieważniania profilu zaufanego, jego uszczegółowieniem jest tabela zawierająca opisy poszczególnych czynności i odwołania do ekranów za pomocą, których dokonuje się unieważnienie profilu zaufanego w systemie ePUAP.

## <span id="page-57-0"></span>**3.1. Schemat procesu unieważniania profilu zaufanego ePUAP**

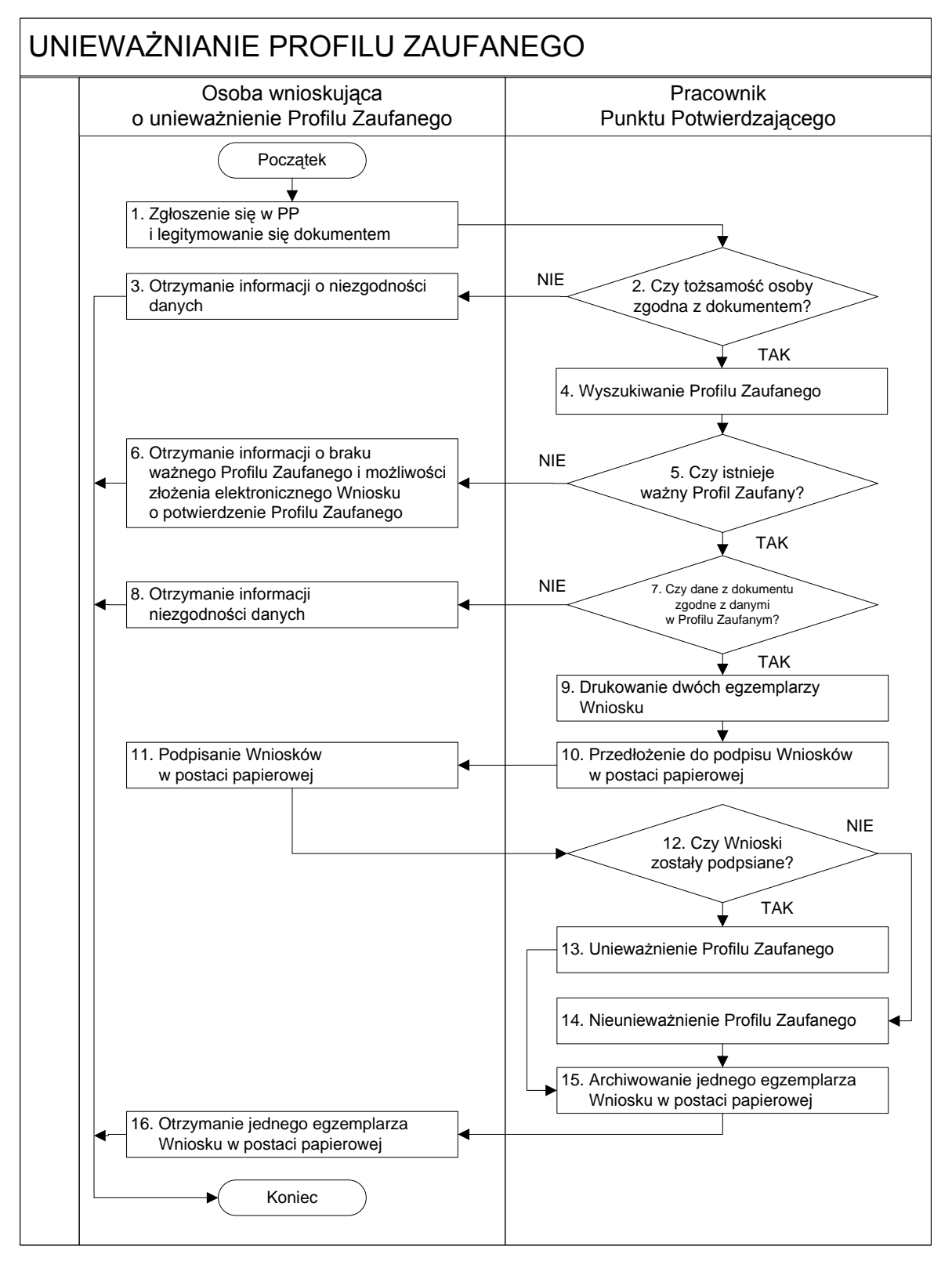

## <span id="page-58-0"></span>**3.2. Opis schematu procesu unieważniania profilu zaufanego ePUAP**

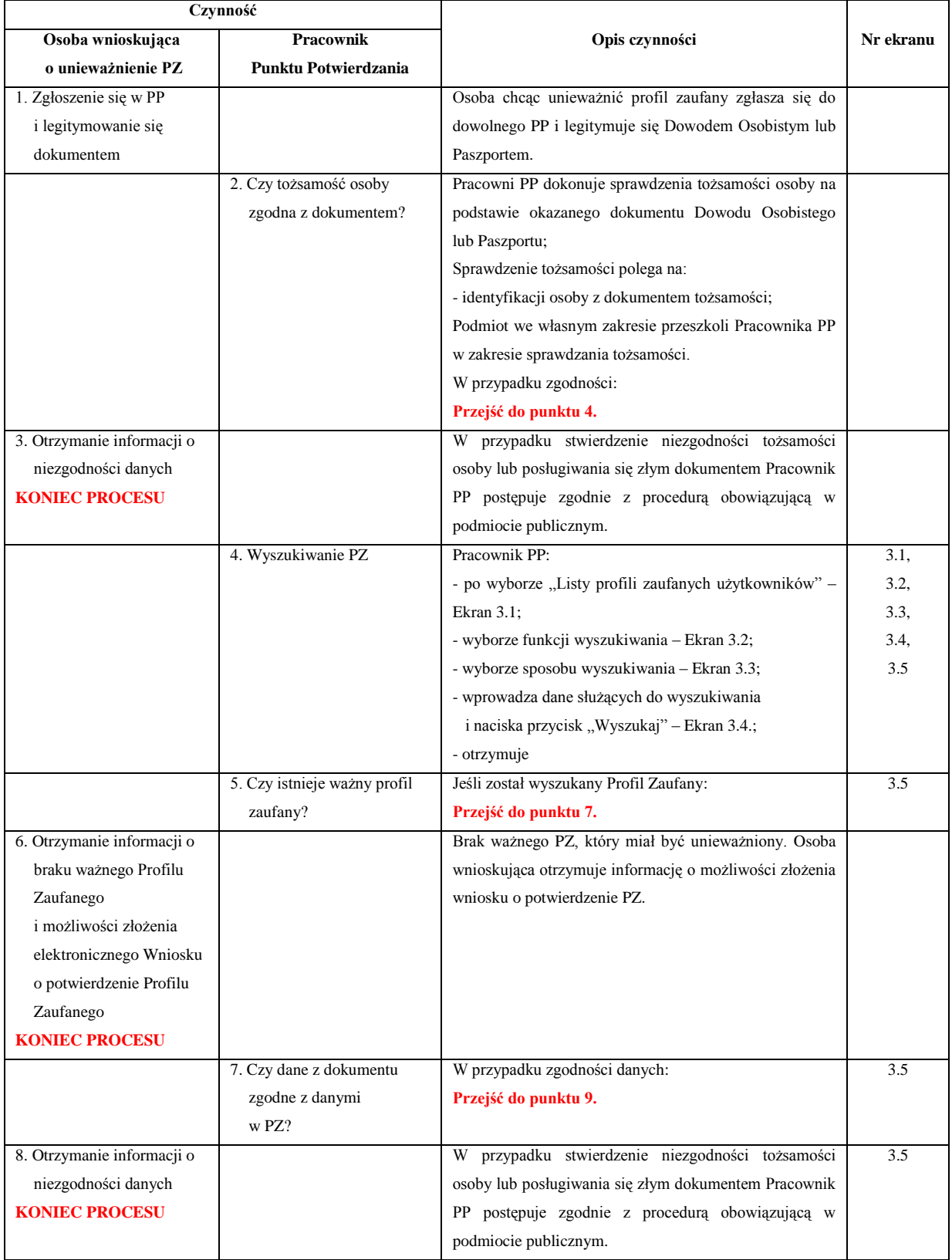

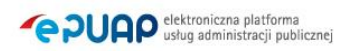

Procedura zarządzania profilami zaufanymi ePUAP w Lubuskim Urzędzie Wojewódzkim w Gorzowie Wlkp.

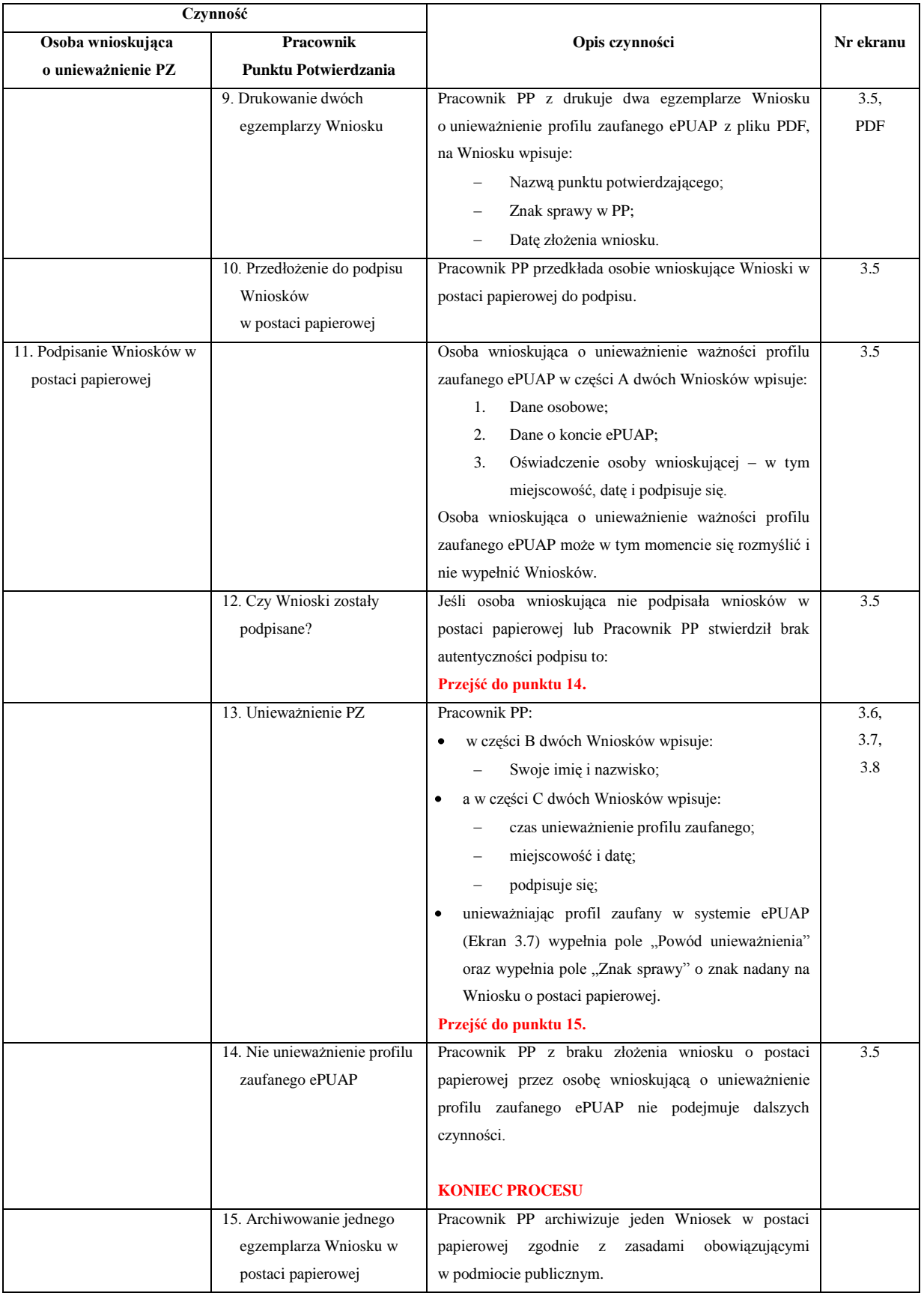

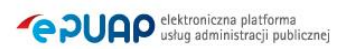

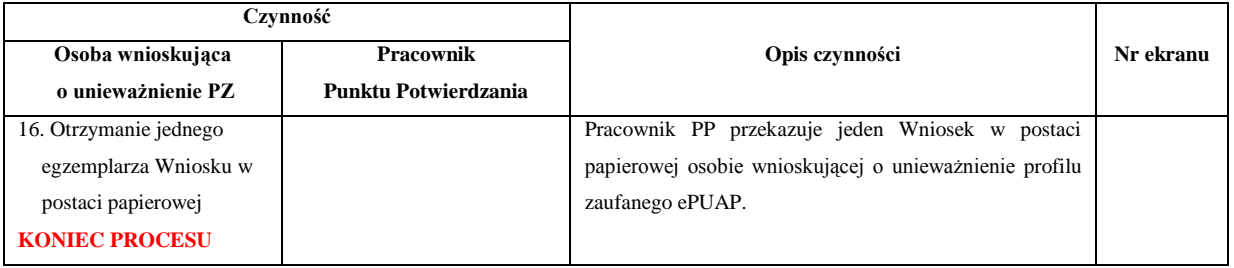

### <span id="page-60-0"></span>**3.3. Proces unieważniania profilu zaufanego przedstawiony za pomocą ekranów**

Osoba wnioskująca o unieważnienie profilu zaufanego ePUAP zgłasza się w Punkcie Potwierdzania i legitymuje się Dowodem Osobistym lub Paszportem. W tym przypadku osoba wnioskująca nie składa elektronicznego Wniosku.

Pracownik Punktu Potwierdzania sprawdza tożsamość osoby wnioskującej:

- w przypadku stwierdzenia niezgodności w zakresie identyfikacji osoby z dokumentem, autentyczności dokumentu, autentyczności podpisu odmawia potwierdzenia Profilu Zaufanego, przekazuje informację o niezgodności osobie wnioskującej, postępuje zgodnie z procedurami obowiązującymi w danym podmiocie publicznym dotyczącymi postępowania z osobami legitymującymi się niewłaściwym dokumentem i kończy proces potwierdzania;
- w przeciwnym przypadku na podstawie danych z Dowodu Osobistego lub Paszportu wyszukuje ważny profil zaufany ePUAP, do tego służą ekrany od 3.1 do 3.5.

Poniżej zostały przedstawione podstawowe ekrany umożliwiające unieważnienie profilu zaufanego ePUAP.

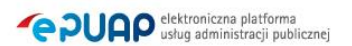

STREFA KLIENTA STREFA URZĘDNIKA **WYSOKI KONTRAST** Zadaj pytanie/Zgłoś uwagę Dostepność English Elektroniczna<br>Skrzynka<br>Podawcza Bartek  $\alpha$ **POUGP** Szukaj w całym portalu  $\blacksquare$ Babacki Ä PodmiotPotwierdzający Usługi i ustawienia **火** Zarządzanie kontem **KATALOG SPRAW AKTUALNOŚCI** PO **Budowanie usług** Moje Profile Zaufane Platności Używaj ePUAP jako inny użytkownik Załatwiaj sprawy urzędowe przez int **WNIOSKI PZ** Utwórz profil firmy lub instytucji 1 **Administrowanie** 1 ZAŁÓŻ KONTO 2 POTWIERDŹ PROFIL ZAUFANY  $\overline{3}$ **Rejestr Zdarzeń** Wypełnij krótki formularz rejestracyjny i załóż konto Zaloguj się na konto ePUAP i złóż wniosek o Już po ePUAP Potrzebne sa do tego dane kontaktowe potwierdzenie Profilu Zaufanego. Udaj się do Možesz **B** Wyloguj się oraz identyfikacyjne. Używaj konta ePUAP jako najbliższego urzędu z dowodem osobistym lub korespo skrytki elektronicznej do odbierania korespondencji paszportem. Profil Zaufany trzeba przedłużyć raz odbiór Poświadczeniem Odbioru które jest równoważne urzedowei. Wnoszac podanie lub wniosek do na 3 lata. Jeśli posiadasz podpis elektroniczny urzędu wskaż adres skrytki ePUAP jako (certyfikat kwalifikowany) możesz potwierdzić Swój z elektronicznym 'awizo'. Jeżeli dany urząd nie ma elektroniczny adres zwrotny. Profil Zaufany samodzielnie bez wychodzenia z konkretnej usługi to zawsze możesz wysłać tzw. domu. Używaj Profilu Zaufanego do elektronicznego pismo ogólne z załacznikiem (np. skan opłaty). wnoszenia podań i wniosków do urzędów .<br>Każdy urząd jest zobowiązany do posiadania Elektronicznej Skrzynki Podawczej. Profil Zaufany służy również do logowania do innych systemów elektronicznej administracji. Zarejestruj się Znajdź punkt potwierdzający Zobacz katalog spraw

<span id="page-61-0"></span>Ekran 3.1. Wybór modułu umożliwiającego zarządzanie profilami zaufanymi

Na "Stronie głównej" ePUAP po rozwinięciu dostępnych funkcjonalności zalogowanej osoby należy wybrać zakładkę "Administrowanie", a następnie należy wybrać:

 $\bigcap$ , Wnioski PZ".

#### Ekran 3.2. Wybór funkcji wyszukiwania

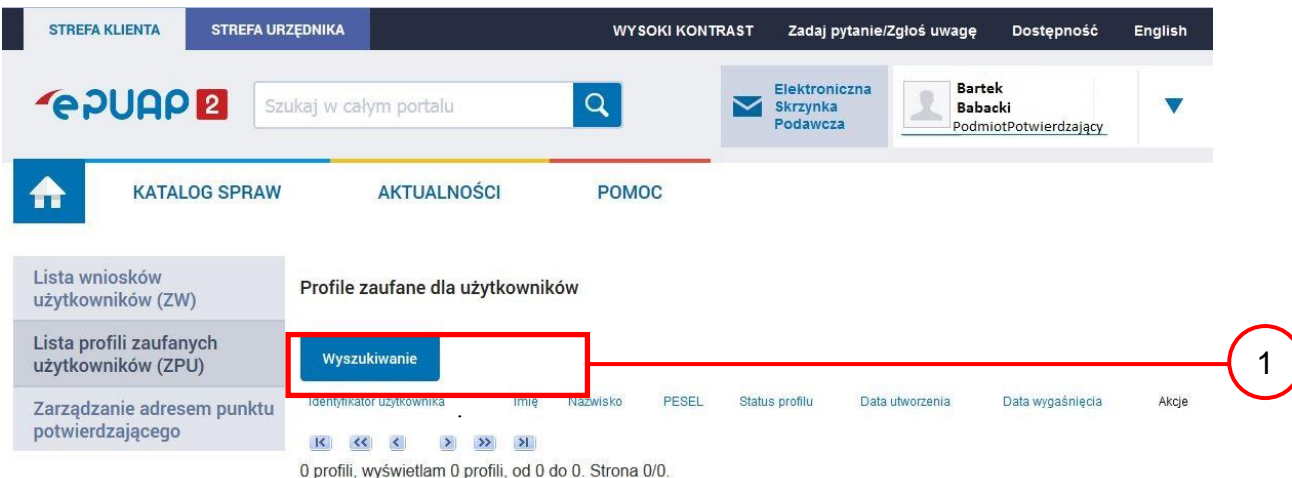

Należy przejść do funkcji wyszukiwania profili zaufanych ePUAP:

1.) Wybrać przycisk "Wyszukiwanie"

<span id="page-62-0"></span>Ekran 3.3. Wybór sposobu wprowadzania danych służących do wyszukania

Pracownik Punktu Potwierdzania dokonuje wyboru sposobu wprowadzania danych służących do wyszukania profilu zaufanego oraz określa stan profilu, w przypadku unieważniania profilu zaufanego ePUAP stan profilu jest "Ważny".

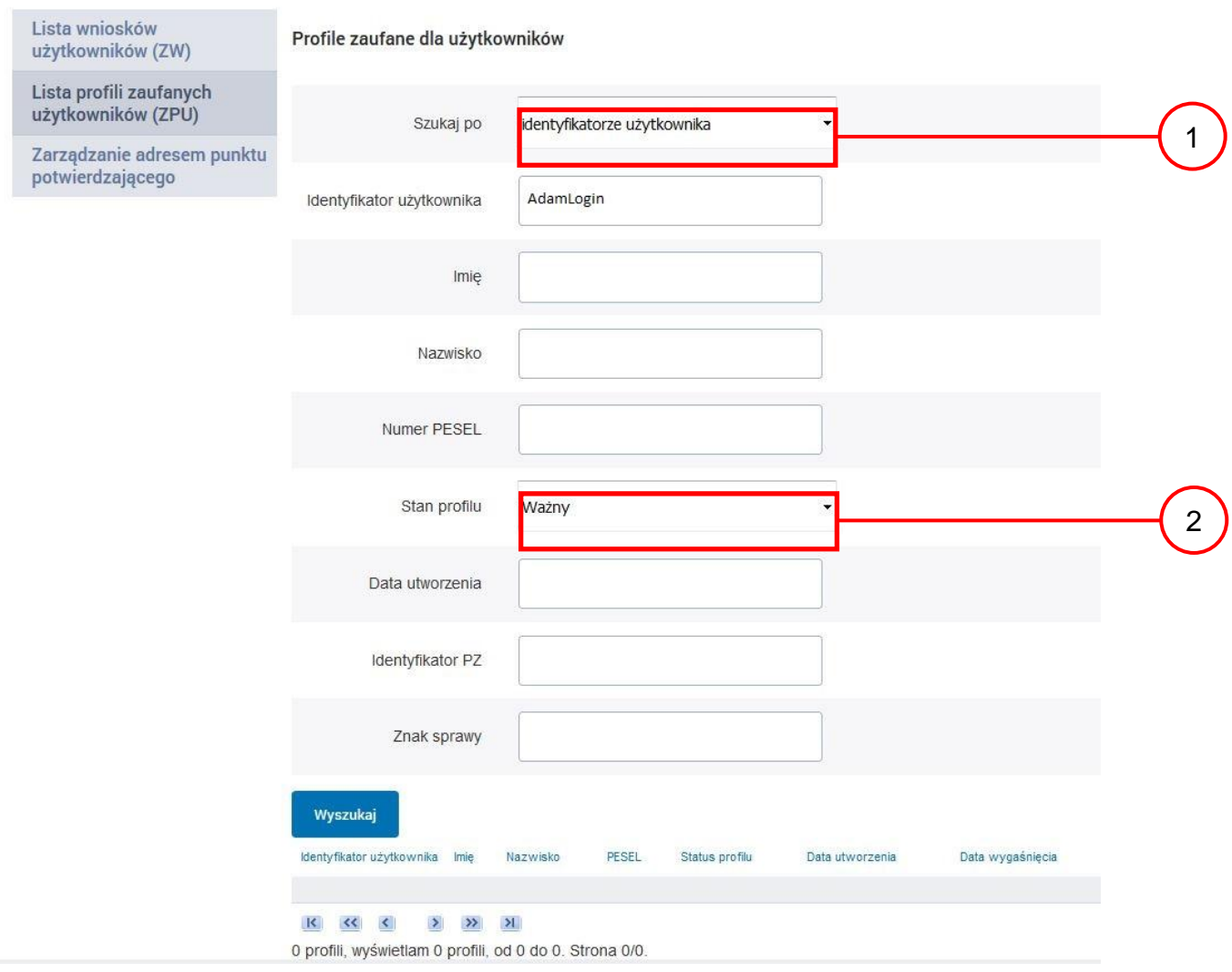

- 1. Wybrać zestaw wprowadzanych danych służących do wyszukania, można wyszukiwać po: "identyfikatorze użytkownika" lub "imieniu, nazwisku i numeru PESEL" lub "identyfikatorze profilu zaufanego" lub "znaku sprawy wniosku";
- $(2)$  Wybór Stanu profilu "Ważny".

## <span id="page-63-0"></span>Ekran 3.4. Wprowadzanie danych do wyszukania profilu zaufanego

Po wyborze zestawu wprowadzanych danych służących do wyszukania, należy wprowadzić te dane, np. identyfikator użytkownika.

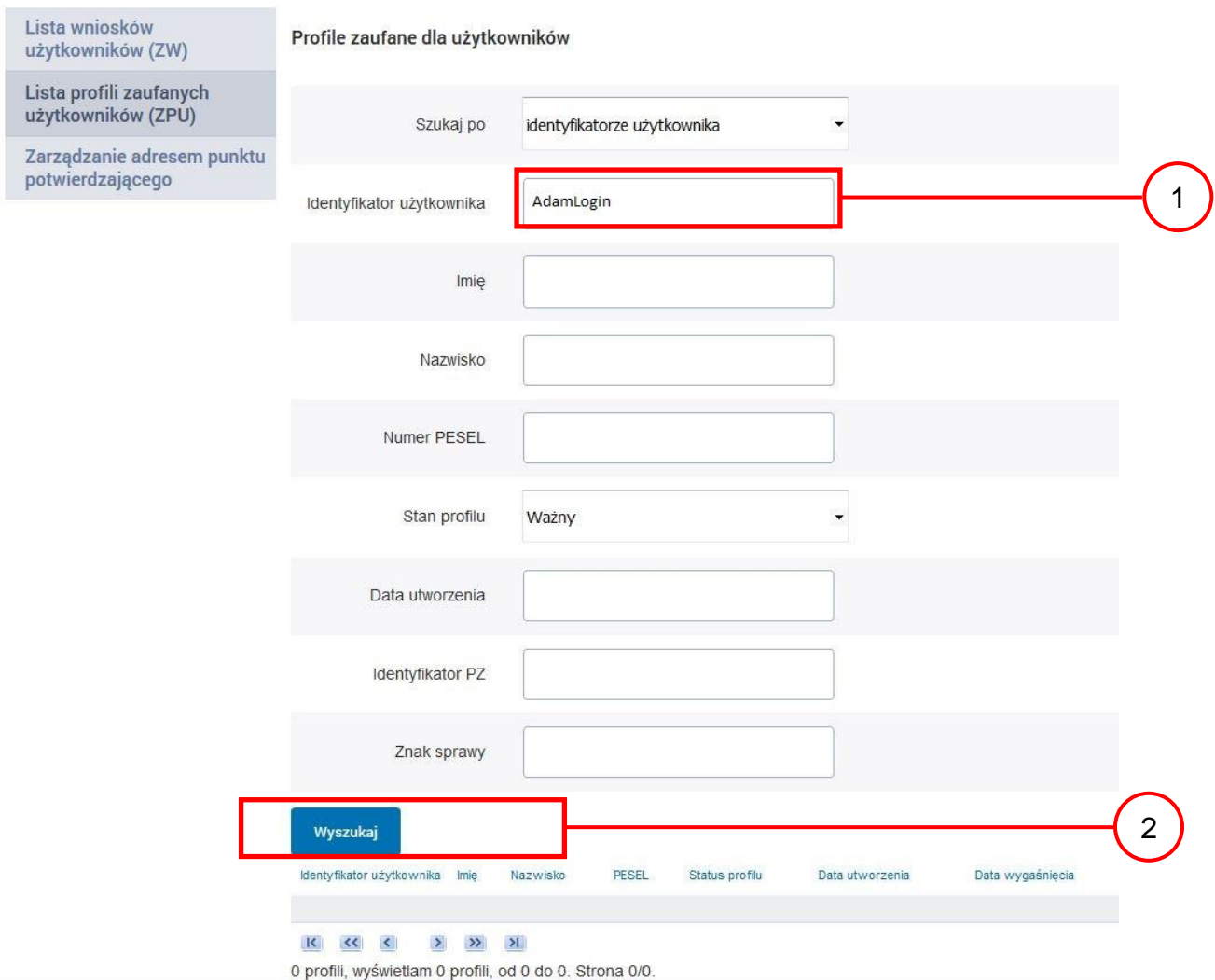

- 1.) Wprowadzić identyfikator użytkownika (login), np. "AdamLogin";
- 2.) Wybrać przycisk "Wyszukaj".

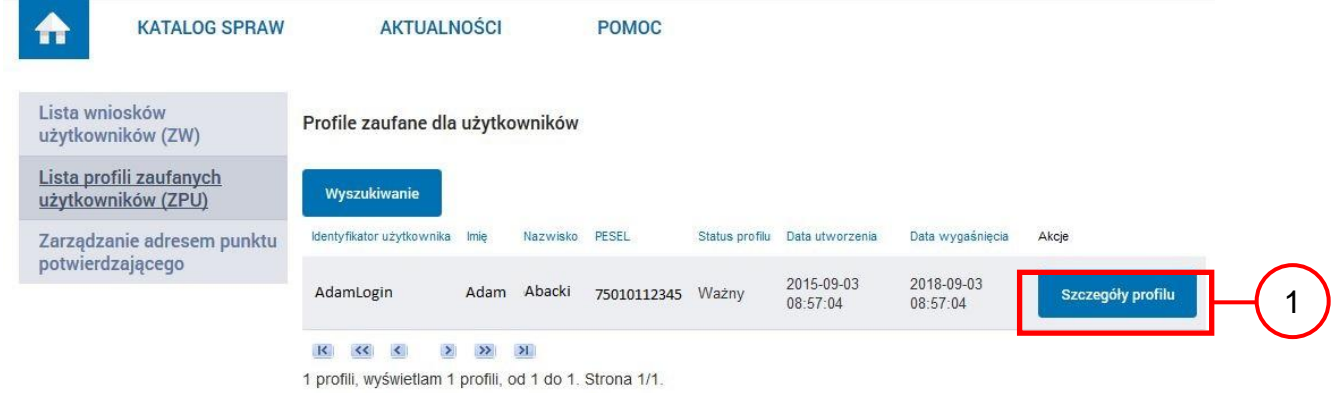

## <span id="page-64-0"></span>Ekran 3.5. Wyszukany profil zaufany użytkownika i jego wybranie

Należy:

1.) Wybrać profil zaufany przyciskiem "Szczegóły profilu".

## <span id="page-64-1"></span>Ekran 3.6. Szczegóły profilu zaufanego użytkownika

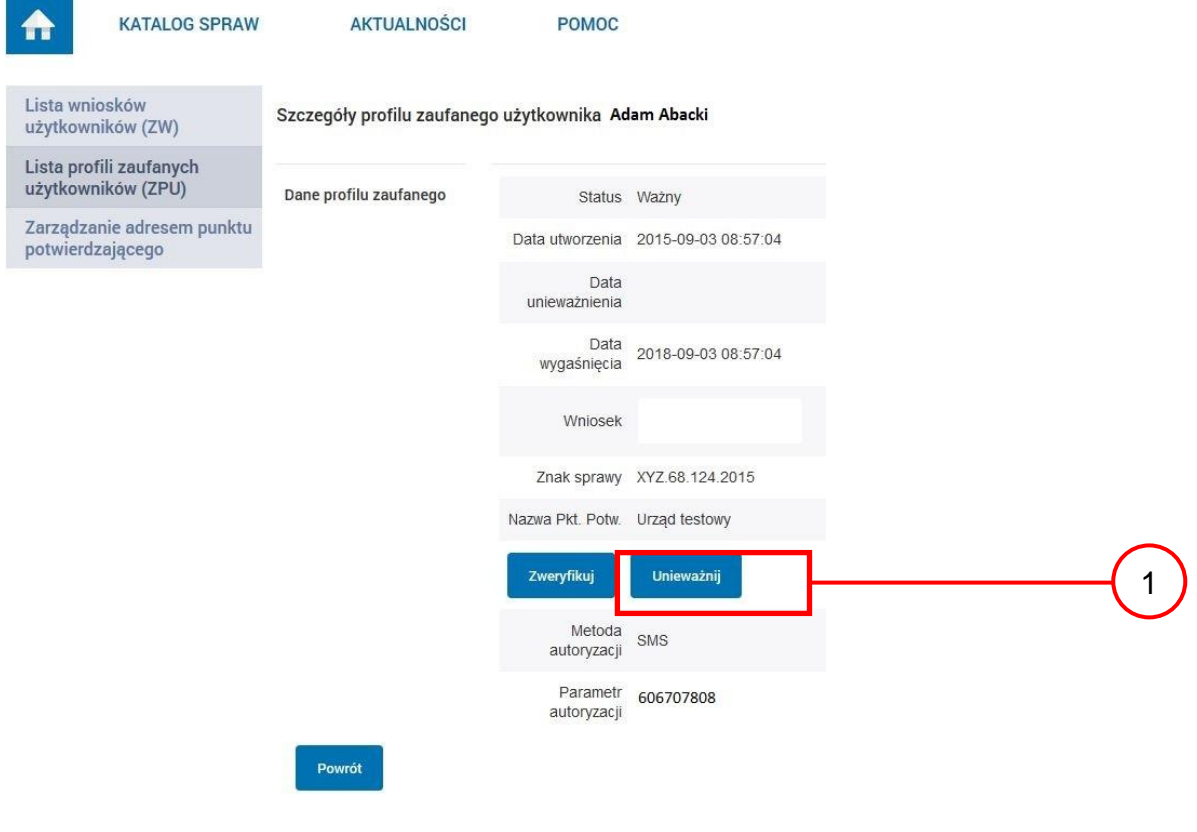

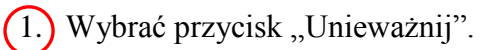

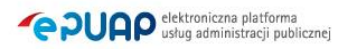

<span id="page-65-0"></span>Ekran 3.7. Powód unieważnienia profilu zaufanego i znak sprawy

Po wprowadzeniu powodu unieważnienia profilu zaufanego i znaku sprawy należy potwierdzić chęć unieważnienia.

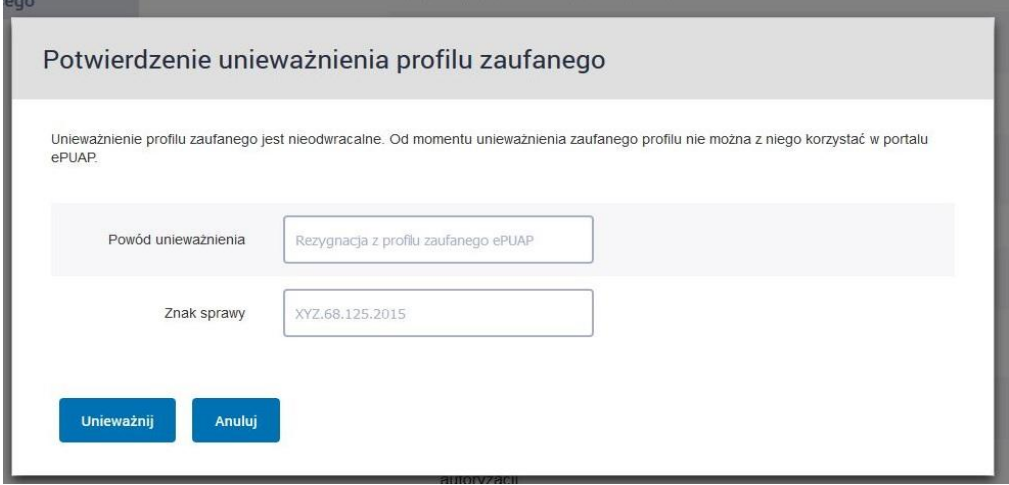

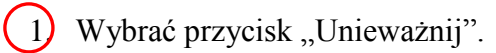

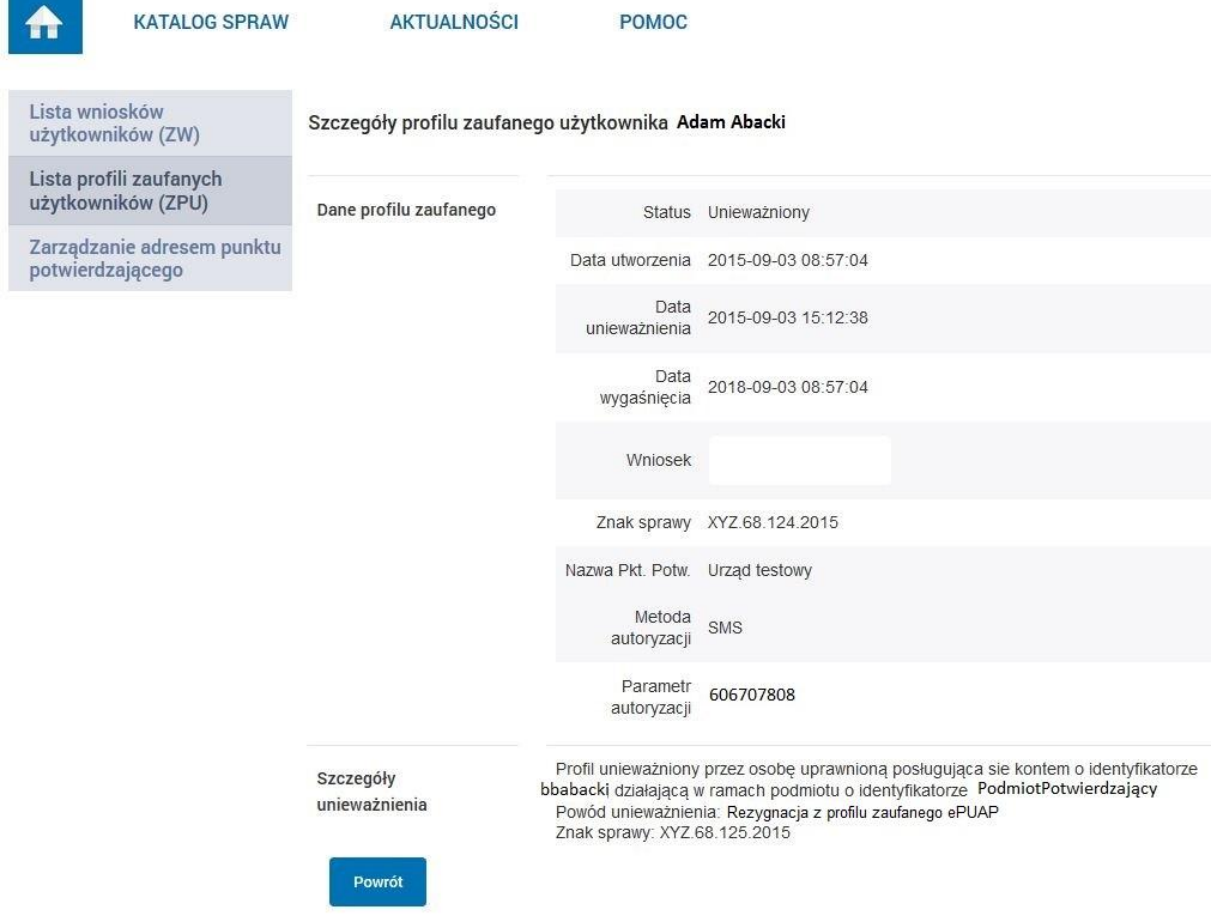

### <span id="page-66-0"></span>Ekran 3.8. Szczegóły profilu zaufanego użytkownika po unieważnieniu

Pracownik Punktu Potwierdzania po wypełnieniu Wniosku w postaci papierowej o unieważnienie profilu zaufanego archiwizuje jeden Wniosek zgodnie z zasadami obowiązującymi w podmiocie publicznym i przekazuje drugi Wniosek osobie wnioskującej o unieważnienie profilu zaufanego ePUAP, na tym kończy się proces unieważnienia profilu zaufanego ePUAP.

Następnie może przejść do obsługi następnej osoby przez wybranie przycisku "Powrót".

## <span id="page-67-0"></span>**3.4. Postać papierowa Wniosku o unieważnienie profilu zaufanego ePUAP**

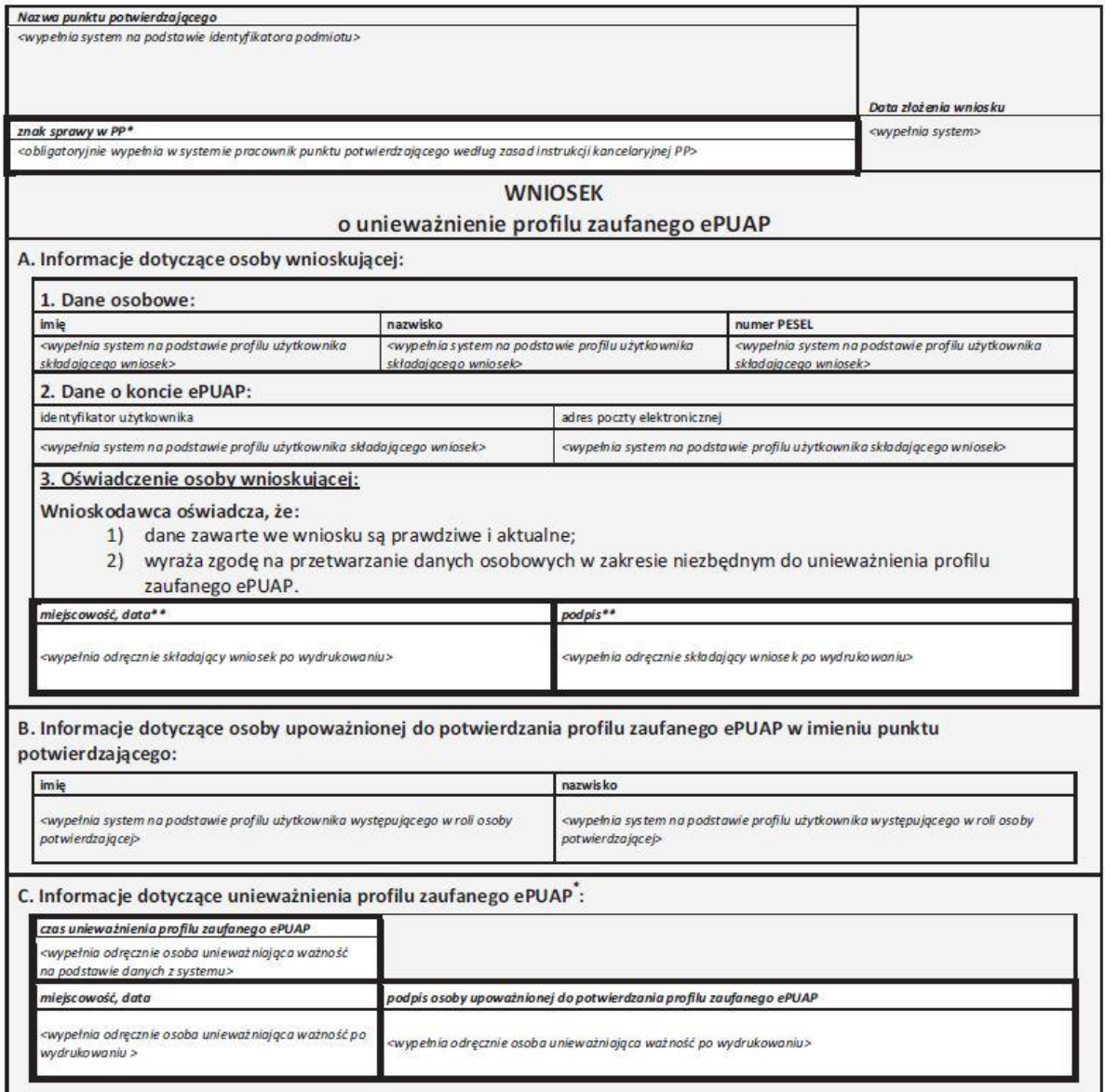

\*Wypełnia punkt potwierdzający. \*\*Wypełnia osoba wnioskująca.